Introductions

# **PI-6582V**

**All-In-One Pentium CPU card with on-board VGA/TFTLCD interface and Flash/SRAM disk** 

### **Copy Right Notice**

The information in this manual is subject to change without prior notice in order t o improve reliability ,design and function and dosed not represent a commitment on the part of the manufacturer. No part of this manual may be reproduced, copied, or transmitted in any form without the prior written permission of manufacturer.

### **Acknowledgment**

Products mentioned in this manual are mentioned for identification purpose only. Products manes appearing in this manual may or may not be registered trademarks or copyright of their respective companies

Printed Mar. 1999

1

2

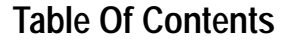

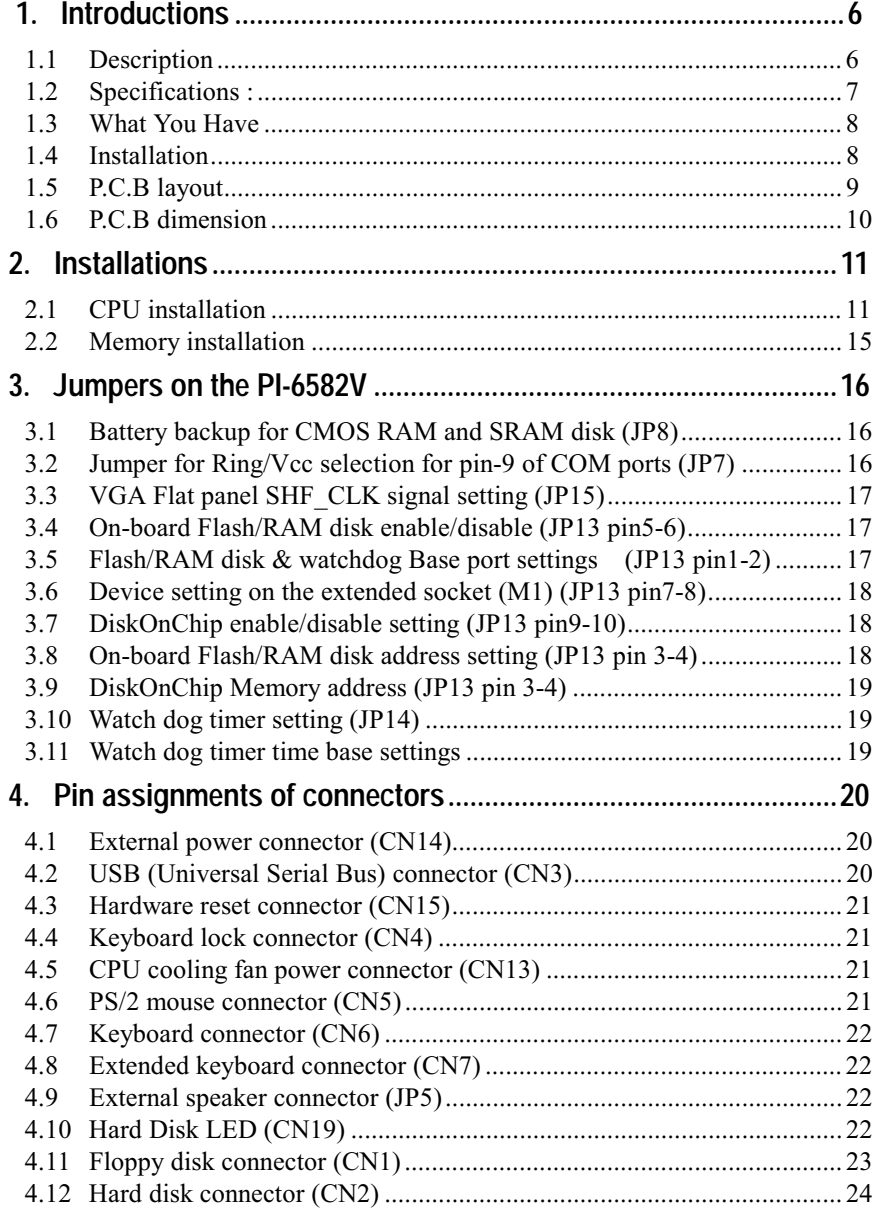

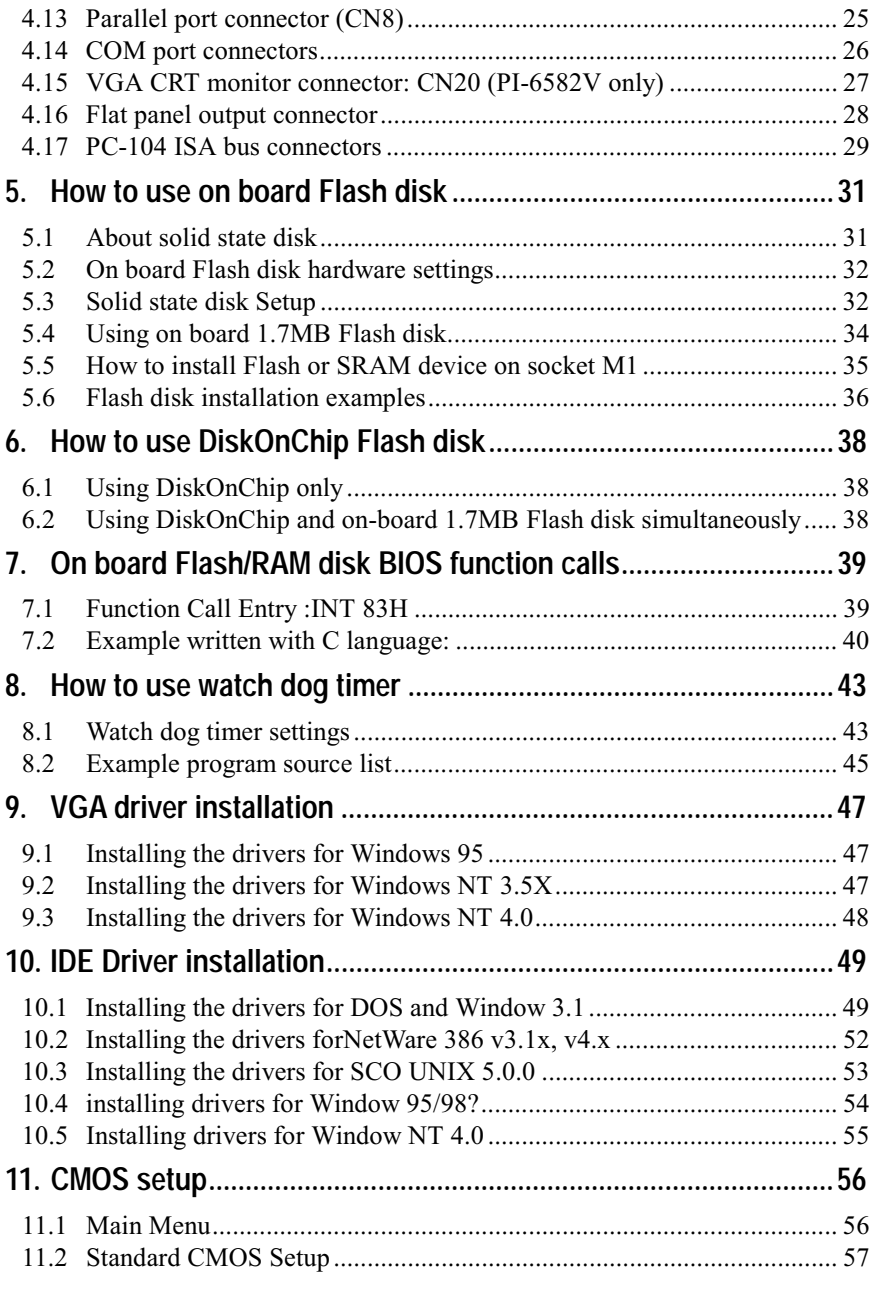

 $\overline{3}$ 

 $\overline{4}$ 

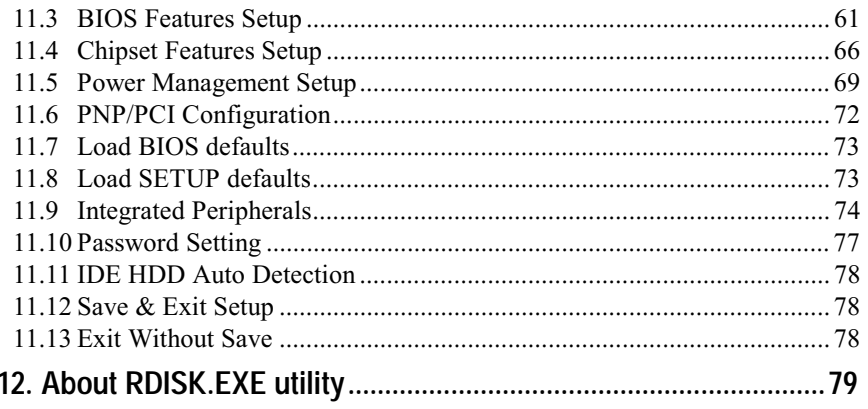

# **1. Introductions**

## **1.1 Description**

Welcome to the PI-6582V Pentium™ with VGATFT/LCD interface Single Board Computer. The PI-6582V board is an ISA form factor board, which comes equipped with high performance Pentium P54C,P55C(MMX),AMD K5,K6,K6-2,Cyrix 6x86/L CPUs and advanced high performance multi-mode I/O, designed for the system manufacturers, integrators, or VARs that want to provide all the performance, reliability, and quality at a reasonable price.

This board built-in 1.7MB Flash disk and one extended disk socket that can accept SRAM/Flash device or DiskOnChip™(DOC) Flash Disk for embedded application. User can use any DOS command without any extra software utility. The DOC currently is available from 2MB to 72MB.

An advanced high performance super AT I/O chip – SMC37C669F is used in the PI-6582V board. Both on-chip UARTs are compatible with the NS16C550. The parallel port and PCI bus Ultra DMA-33 Enhance IDE interface are compatible with IBM PC/AT and XT architecture's.

In addition, the PI-6582V provides two 72-pin SIMM sockets for its on-board DRAM. The RAM module accepts 1MB, 2MB, 4MB, 8MB, 16MB, 32MB,and 64MB. So the total on-board memory can be configured from 2MB to 128MB.

PI-6582V uses the advanced C&T 65550 VGA/LCD/TFT chipset that is 100% ISA/PCI compatible chipset with PCI 2.1 standard.

#### **Introductions**

# **1.2 Specifications :**

The PI-6582V Pentium with VGA/TFT/LCD Single Board Computer provides the following specification:

- !"**CPU** : Pentium™/MMX up to 233/266Mhz, AMD K5/K6 processor, Cyrix 6x86MX processor
- CPU voltage: 3.5V/3.3V/2.8V/2.2V (jumper selectable)
- !"**System Clock**: 50/55/60/66.6/75/83.3 MHz (jumper selectable)
- **Bus** : ISA bus and PCI 32-bit local bus, PCI 2.1 standard
- !"**DMA channels** :7
- **Interrupt levels** :15
- !"**Chipset** : ALI-M1543/M1531
- VGA : Built-in the C&T 65550 Chipset
- !"**Resolution**: 1280x1024,256 color,75Hz 1024x768, 64K color,75Hz 800x600,full color,90Hz
- !"**Real-time clock/calendar** : ALI-M1543/M1531built-in
- **RAM memory** : 2MB to 128MB,EDO and FPM DRAM supported
- **Second Cache memory** : L2 512KB pipelined burst SRAM
- !"**Ultra DMA/33 IDE Interface** :

up to two PCI Enhance IDE hard drives. The Ultra DMA/33 IDE can handle data transfer up to 33MB/s. The best of all is that is new technology is compatible with existing ATA-2 IDE specifications. So there is no need to do any change for customer's current accessory.

**Filoppy disk drive interface**:

Two 2.88 MB, 1.44MB, 1.2MB, 720KB, or 360KB floppy disk drives.

 $\blacksquare$  Plug and Play :

Dual interrupt and DMA signal steering with plug and play control. MS Windows 95/98/NT and plug play BIOS compliant

- **Two high speed Series ports** : NS16C550 compatible UARTs
- !"**Standard/EPP/ECP Parallel Port**
- **USB port** : Support two USB ports for future expansion

!"**VGA Display**:

Built-in PCI-Bus VGA controller (C&T 65550) Panel support TFT,STN,EL,Mono LCD High performance Flat Panel/CRT GUI accelerator 64 bit graphic engine up to 1024x768 256 colors On-board 1MB display memory

!"**Watch-dog timer** :

Software programmable watchdog timer 16 level timeout intervals range from 1 to 160 sec (+/- 15%)

!"**Solid state Disk:** 

On board 1.7MB Flash disk Supports one extended 32-pin socket which can accept up to 512KB SRAM/Flash device Accept DiskOnChip™ flash disk

- **Mouse** : PS/2 Mouse Port on-board.
- **PC-104 connector:** 16 bit PC/104 connector for expansion modules
- **Power Consumption** : +5V @ 4.6A ( Pentium/MMX-200,16MB EDO RAM) +12V @ 70mA, -12V @ 20 mA
- **Operating Temperature** : 0° ~ 55° C ( CPU needs Cooler)

# **1.3 What You Have**

In addition to this *User's Manual*, the PI-6582V package includes the following items:

- **I.** PI-6582V Pentium with VGA Single Board Computer
- RS-232/Printer Cable
- **EDD/HDD Cable**
- 6-pin Mini-Din to 5-pin Din Keyboard Adapter Cable

If any of these items is missing or damaged, contact the dealer from whom you purhased the product. Save the shipping materials and carton in case you want to ship or store the product in the future.

# **1.4 Installation**

This chapter describes how to install the PI-6582V. At first, the layout of PI-6582V is shown, and the unpacking information that you should be careful is described. The jumpers and switches setting for the PI-6582V's configuration, such as CPU type selection, system clock setting, and watch dog timer, are also included.

7

Introductions

Introductions

# **1.5 P.C.B layout**

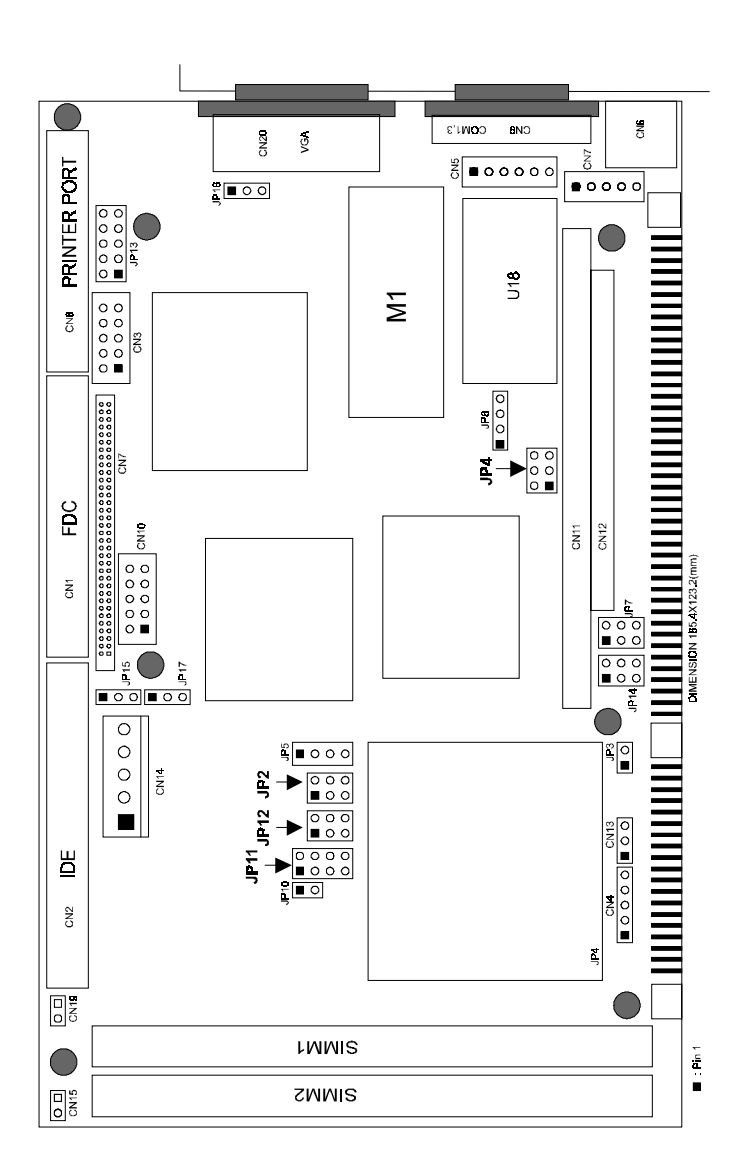

# **1.6 P.C.B dimension**

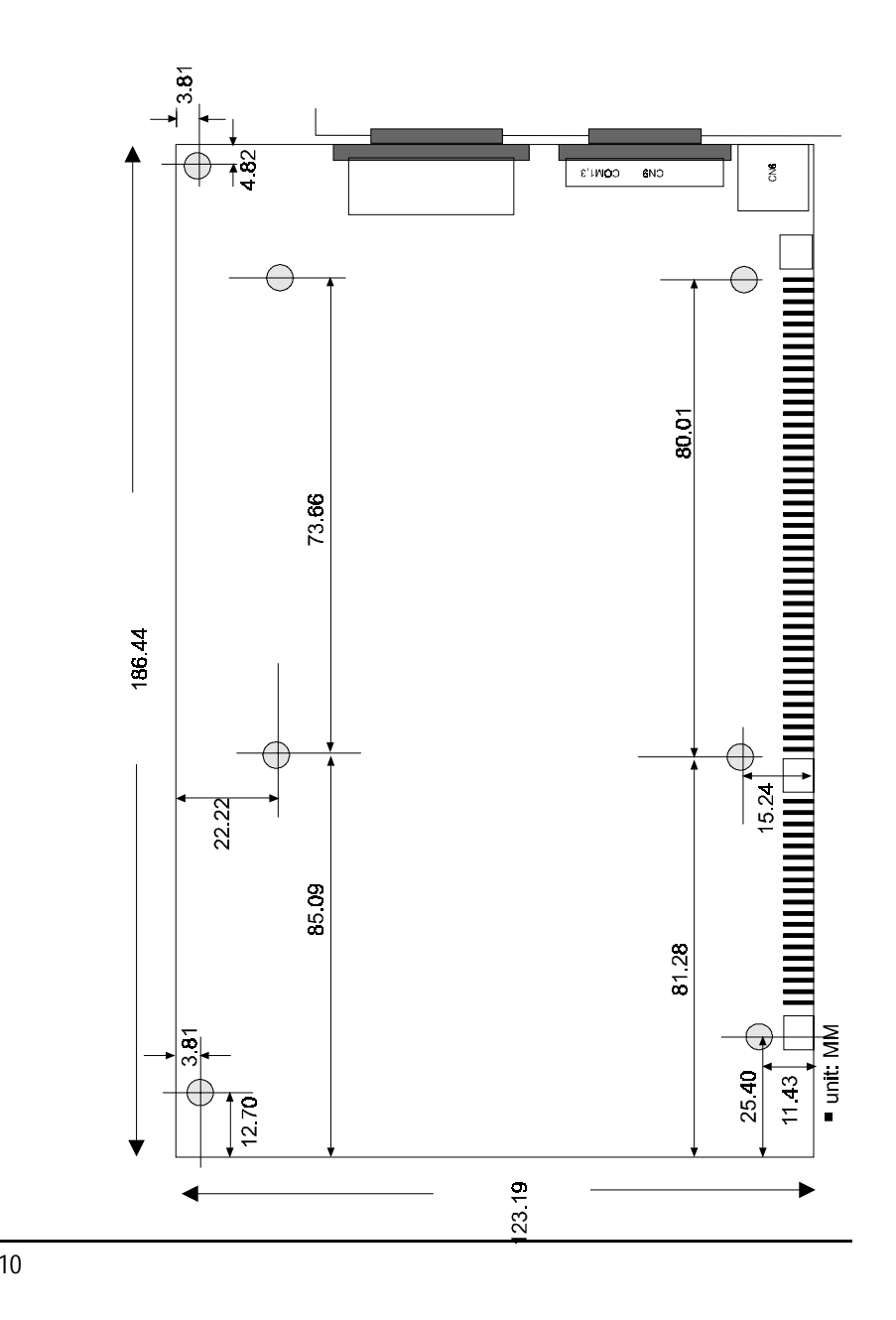

9

Installations

# **2. Installations**

# **2.1 CPU installation**

There are four jumpers are used for CPU installation

■ JP4CPU external frequency selector

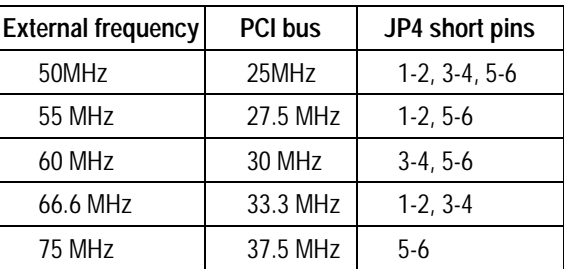

### **I** JP11/12 CPU voltage selector

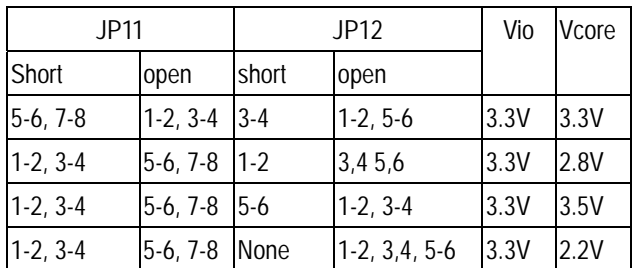

### ■ Pentium CPU installation

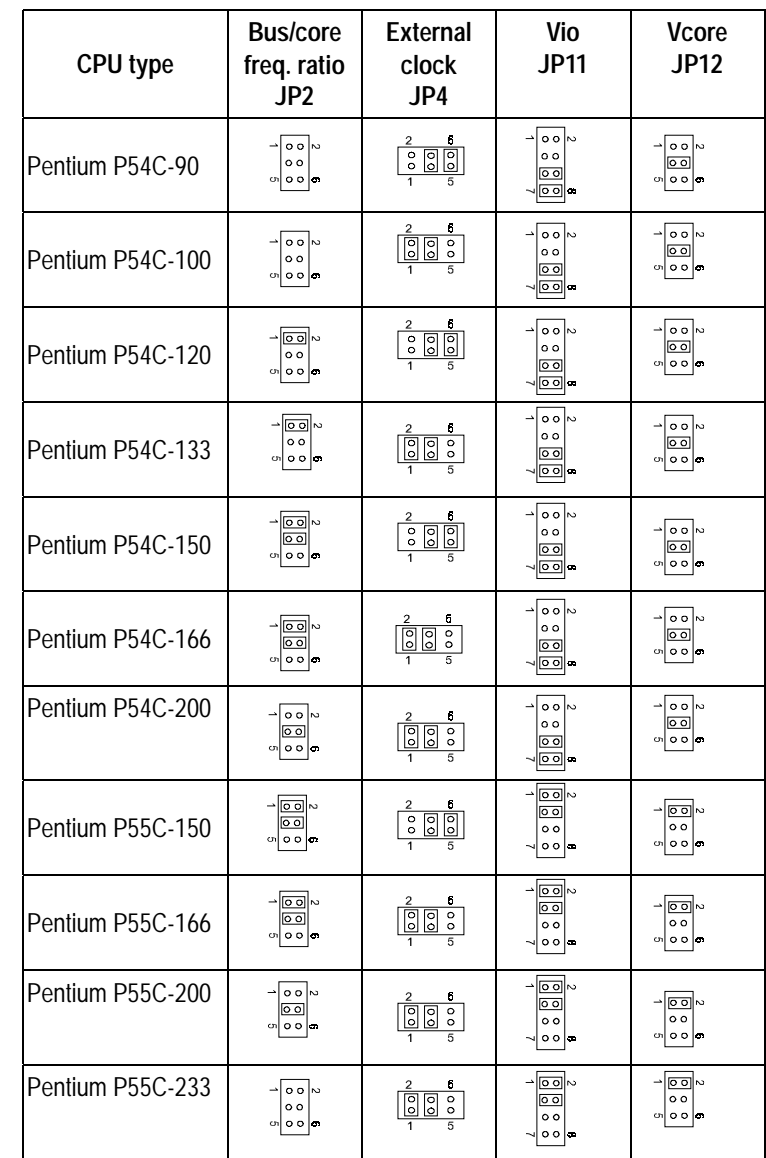

Installations

#### $\blacksquare$  AMD CPU installation

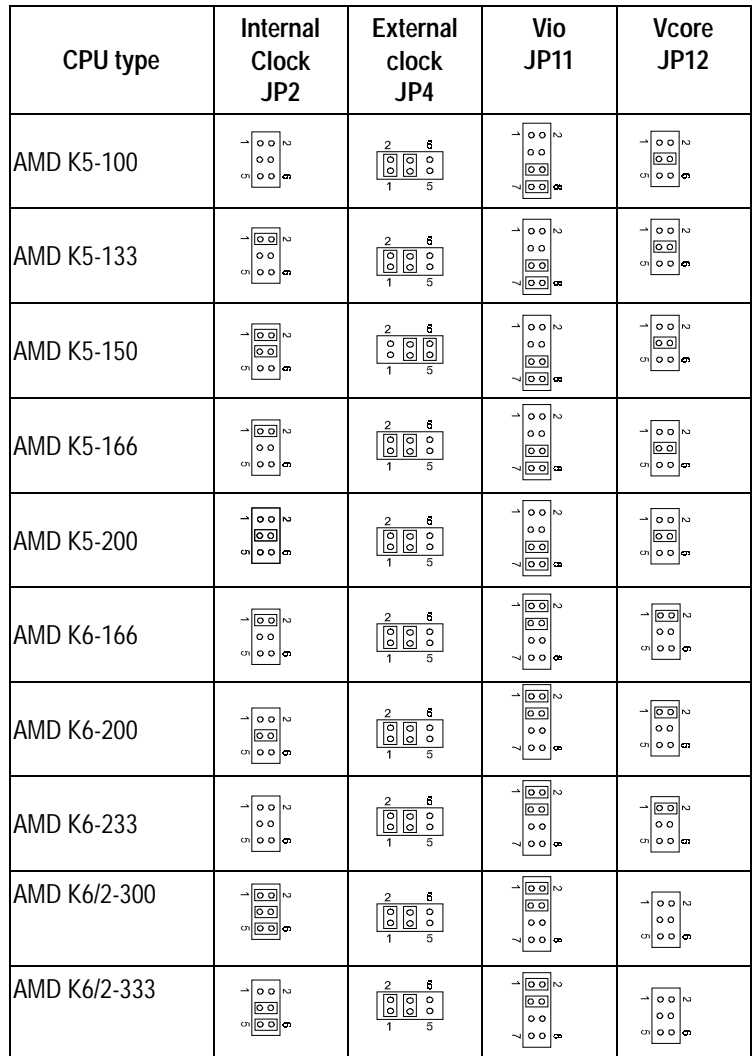

### $\blacksquare$  Cyrix CPU installation

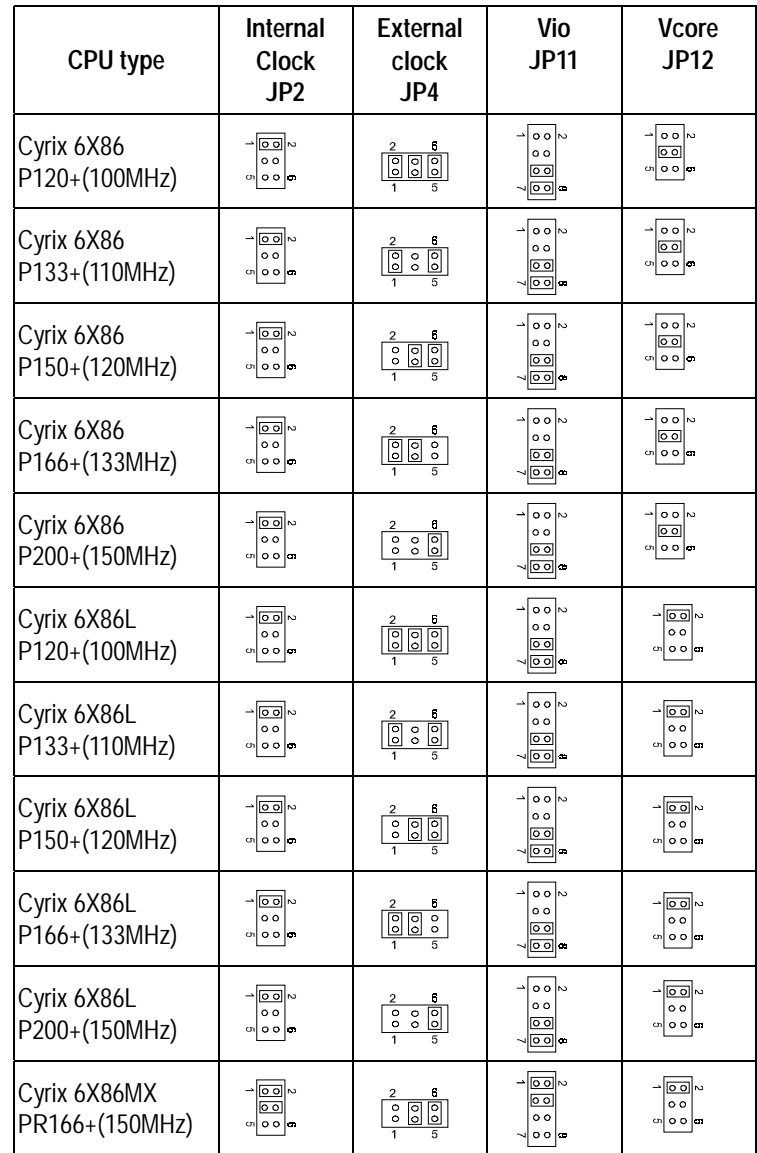

14

# **3. Jumpers on the PI-6582V**

**3.1 Battery backup for CMOS RAM and SRAM disk (JP8)** 

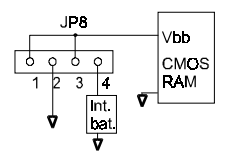

Block diagram of battery backup circuit

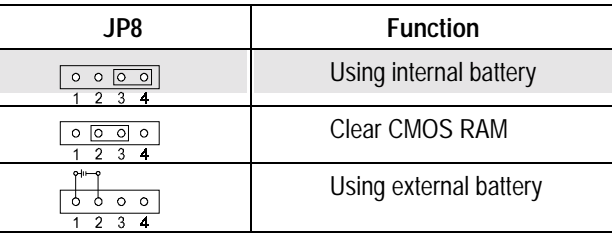

# **3.2 Jumper for Ring/Vcc selection for pin-9 of COM ports (JP7)**

The signal of pin-9 of COM ports are jumper selectable to "RING" or Vcc

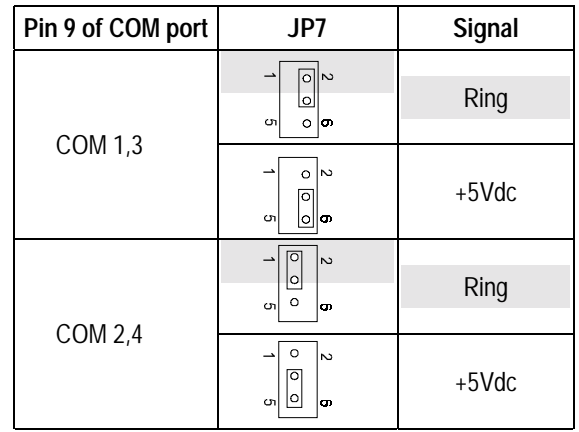

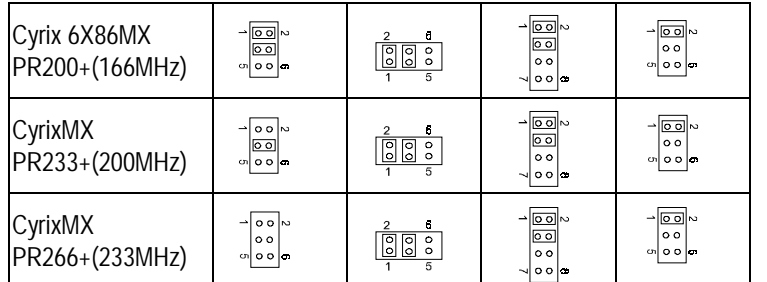

# **2.2 Memory installation**

The PI-6582V industrial CPU card supports two 72-pin SIMM sockets for a maximum total memory of 128MB. The DRAMs for SIMM sockets can be 4MB,8MB,16MB, and 64MB in EDO and FPM types

The following should be noted when populating the SIMM sockets

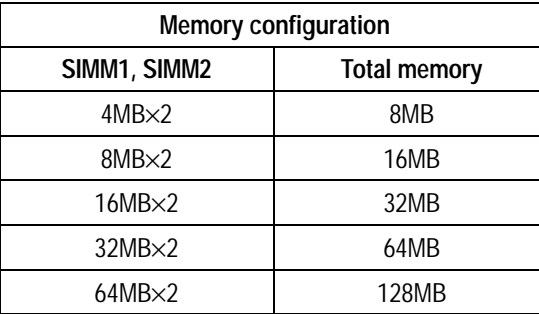

**3.3 VGA Flat panel SHF\_CLK signal setting (JP15)** 

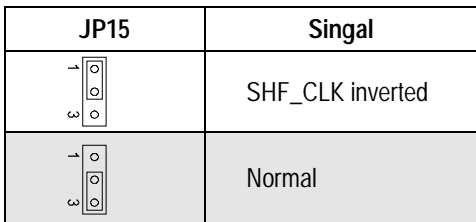

**3.4 On-board Flash/RAM disk enable/disable (JP13 pin5-6)** 

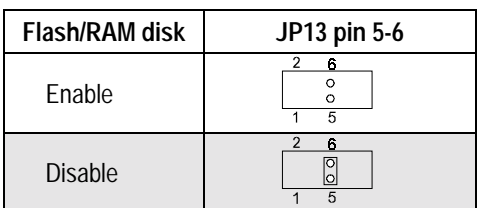

**3.5 Flash/RAM disk & watchdog Base port settings (JP13 pin1-2)** 

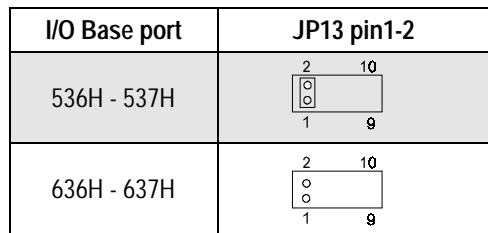

**3.6 Device setting on the extended socket (M1) (JP13 pin7-8)** 

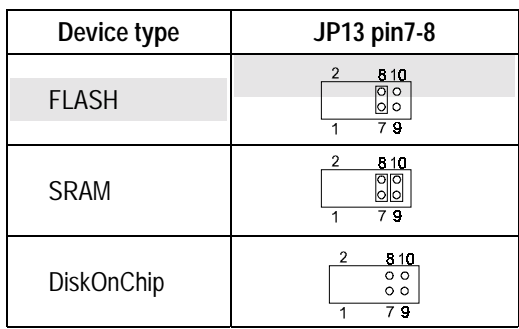

**3.7 DiskOnChip enable/disable setting (JP13 pin9-10)** 

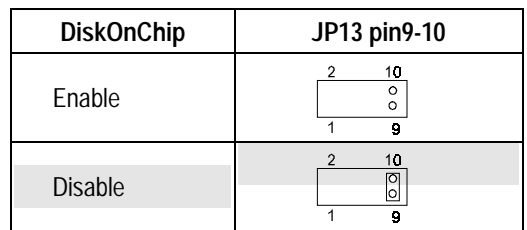

- **Note: 1. The socket called "M1" can accept normal memory device (such as SST, ATMEL Flash or SRAM) or DiskOnChip Flash chip by setting jumper JP13 pin 9-10**
- **3.8 On-board Flash/RAM disk address setting (JP13 pin 3-4)**

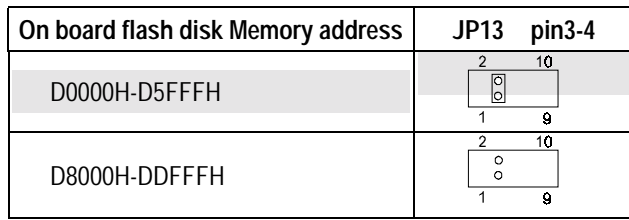

# **3.9 DiskOnChip Memory address (JP13 pin 3-4)**

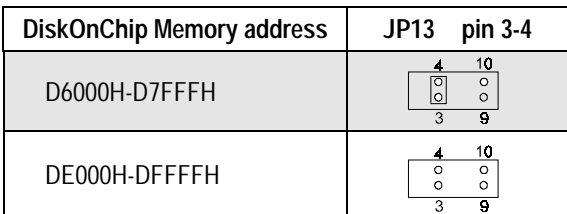

# **3.10 Watch dog timer setting (JP14)**

The on board watch dog timer can be enabled/disabled by setting jumper JP14 pin 1-2

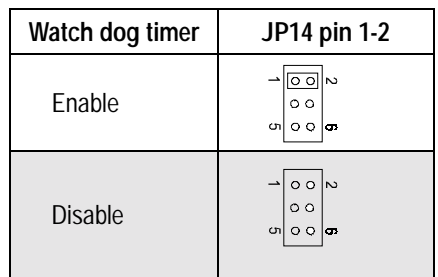

# **3.11 Watch dog timer time base settings**

There are two time bases for watch dog timer 1 sec or 10 sec by setting jumper JP14 pin 3-4,5-6

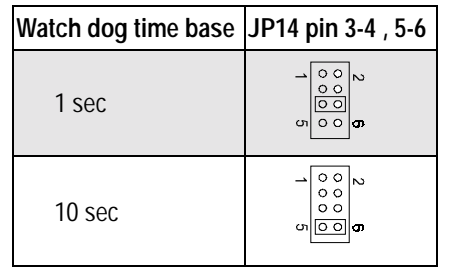

# **4. Pin assignments of connectors**

**4.1 External power connector (CN14)** 

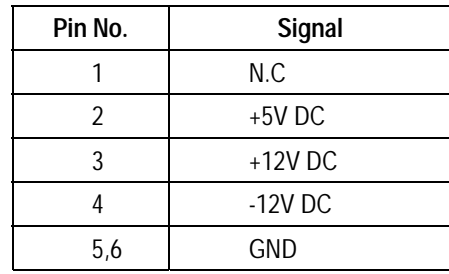

- **4.2 USB (Universal Serial Bus) connector (CN3)**
- **USB Port 0**

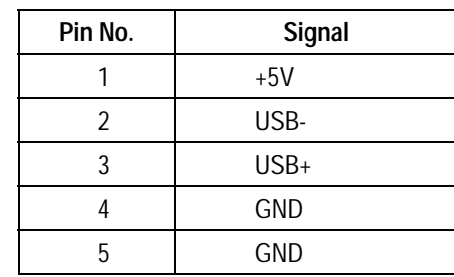

### **USB Port 1**

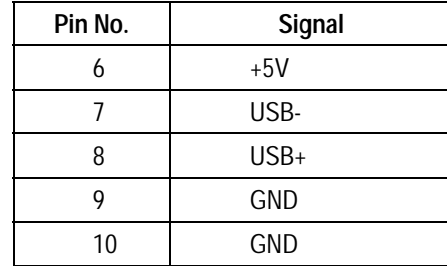

## **4.3 Hardware reset connector (CN15)**

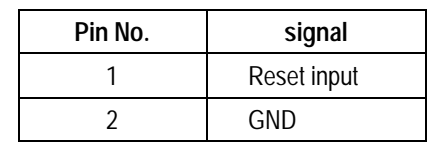

# **4.4 Keyboard lock connector (CN4)**

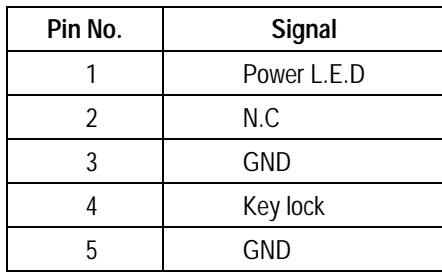

**4.5 CPU cooling fan power connector (CN13)** 

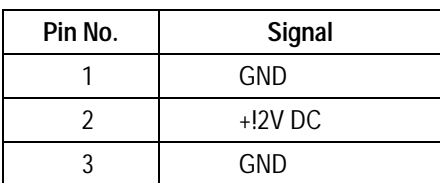

## **4.6 PS/2 mouse connector (CN5)**

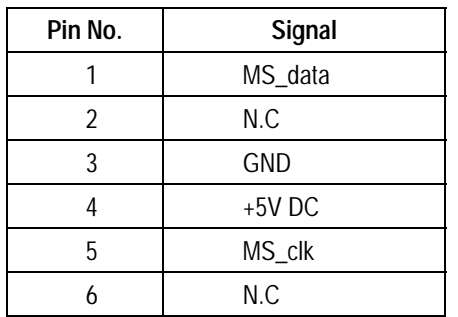

# **4.7 Keyboard connector (CN6)**

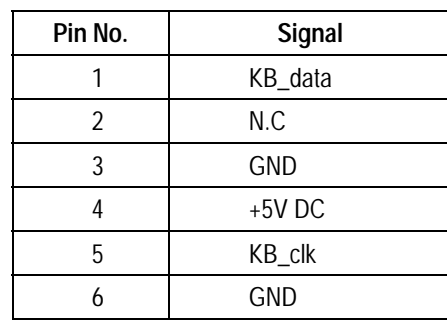

# **4.8 Extended keyboard connector (CN7)**

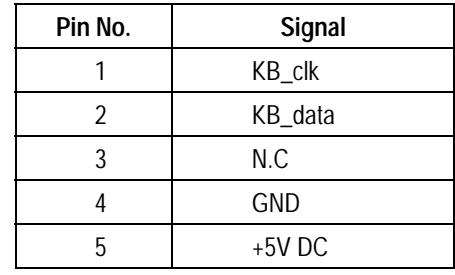

**4.9 External speaker connector (JP5)** 

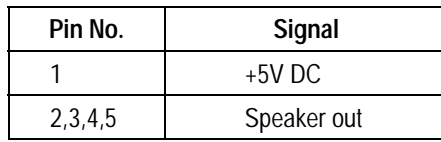

# **4.10 Hard Disk LED (CN19)**

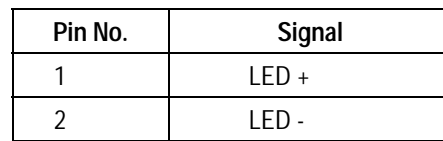

# **4.11 Floppy disk connector (CN1)**

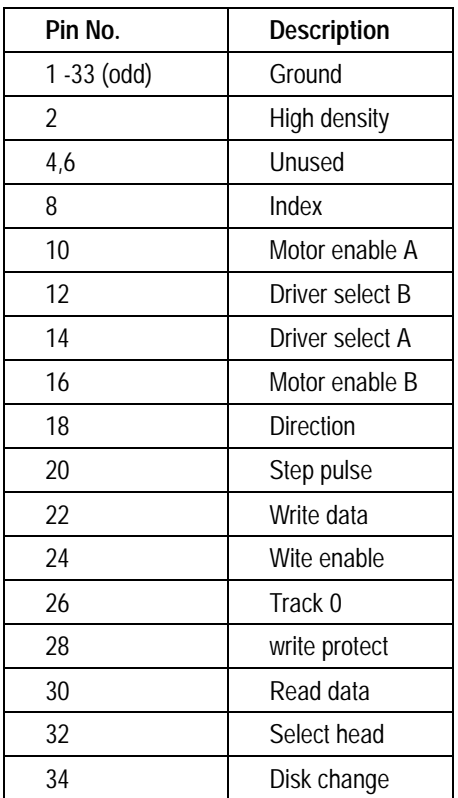

# **4.12 Hard disk connector (CN2)**

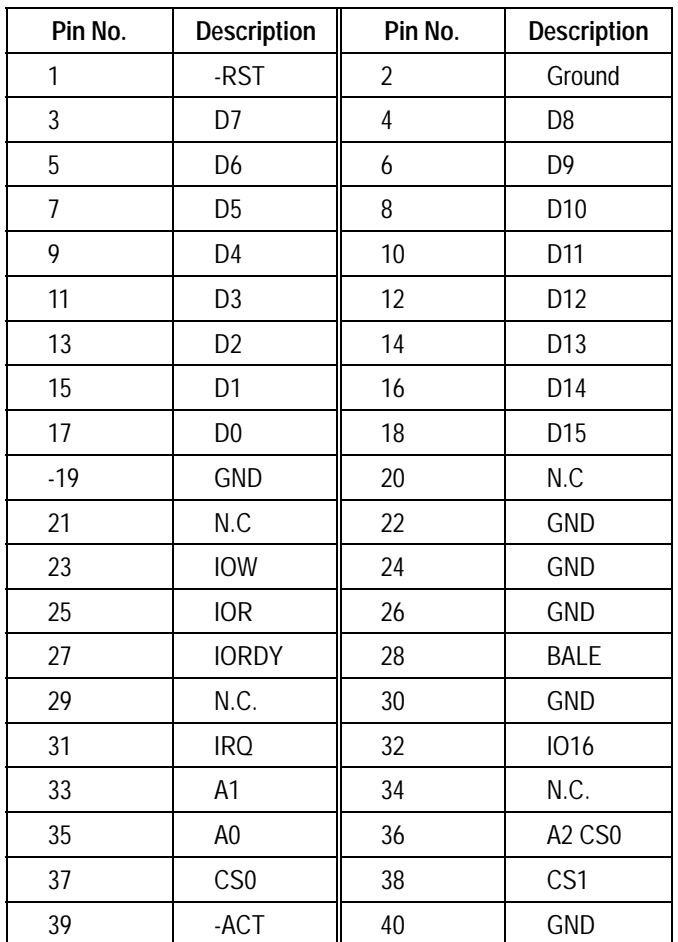

### Pin assignments of connectors

# **4.13 Parallel port connector (CN8)**

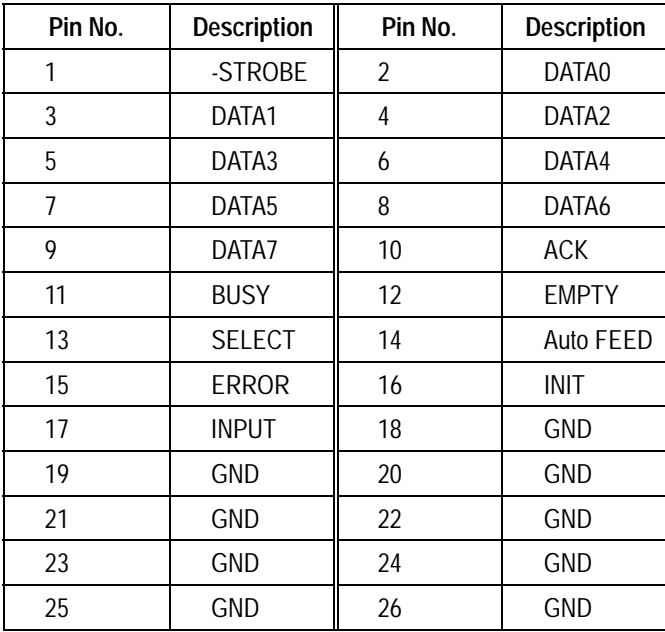

# **4.14 COM port connectors**

"CN20 " connectors has two functions. It acts as COM2/4 port connector for PI-6582: and acts as VGA output connector For PI-6582V

■ COM[1,3] port (CN9)

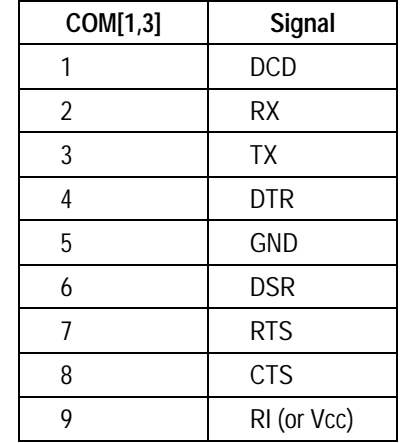

■ COM[2,4] port

- 
- 1. For **PI-6582 :** The COM[2,4] port is connected to both CN20(9-pin D-type connector) and CN3(10-pin FRC connector)
- 
- 2. For **PI-6582V :** The COM[2,4] port is connected to CN3(10-pin FRC connector) only

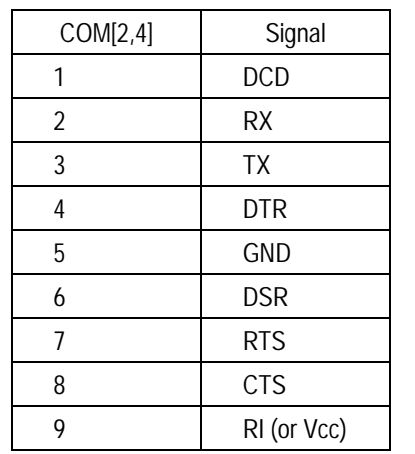

### **4.15 VGA CRT monitor connector: CN20 (PI-6582V only)**

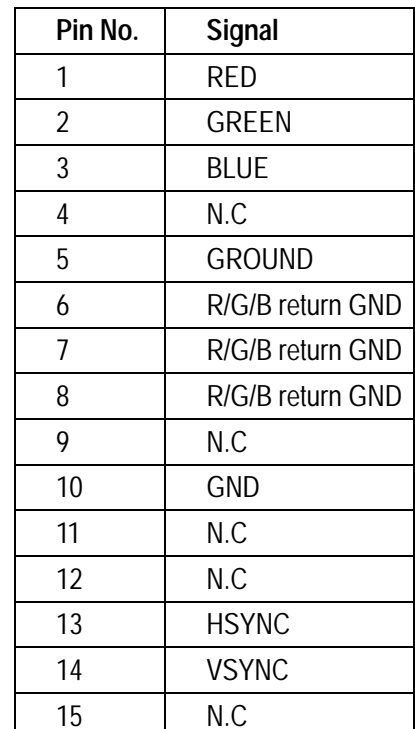

# **4.16 Flat panel output connector**

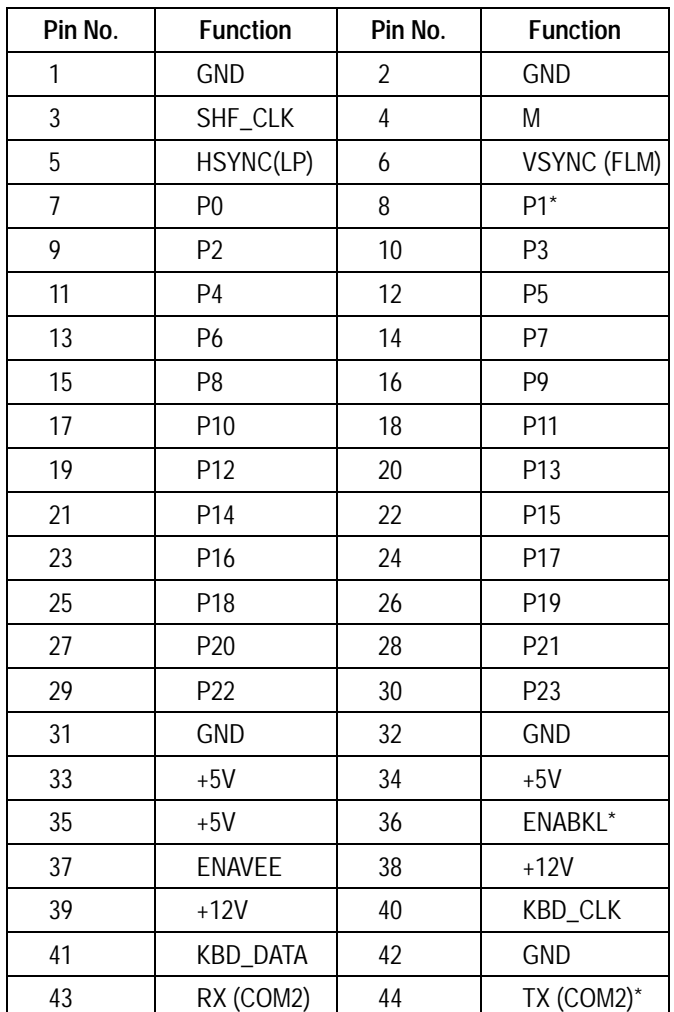

Tx = RS-232 COM[2,4] Transmitter, Rx = RS-232 COM[2,4] Receiver KBD\_CLK = Keyboard Clock signal, KBD\_DAT = Keyboard data signal 640x480 and 800x600 modes can be run in simultaneous display with CRT

### 27

### Pin assignments of connectors

### **4.17 PC-104 ISA bus connectors**

■ XT- bus

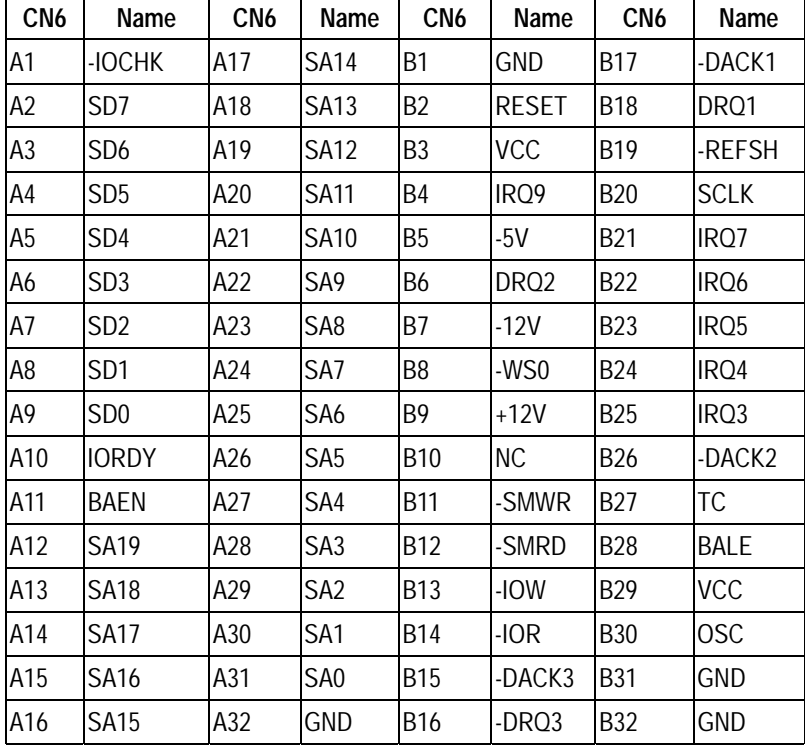

### **The AT D bus**

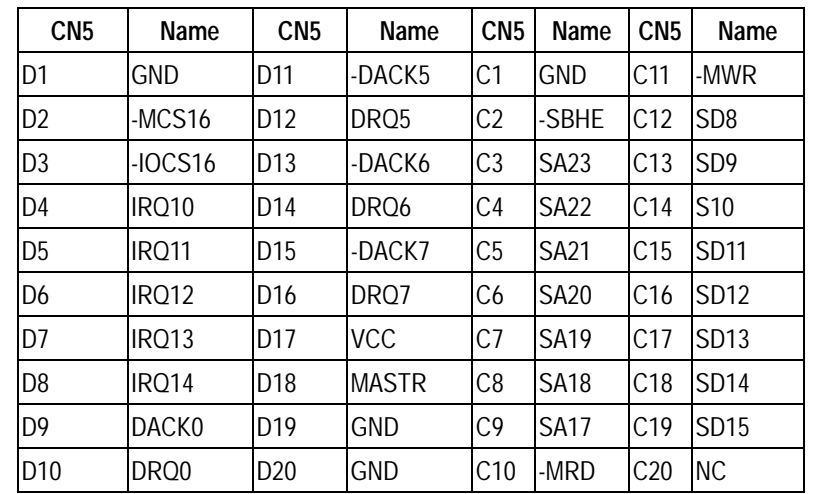

# **5. How to use on board Flash disk**

# **5.1 About solid state disk**

The PI-6582 provides on-board 1.7MB flash ROM disk and one extended solid state disk sockets (M1) which can accept EPROM/SRAM/FLASH. And also DiskOnChip<sup>™</sup> device

The PI-6582 solid state disk occupies two system memory sections.

- Section 1 :the last 12K bytes at higher memory address for solid state disk BIOS parameter buffer
- Section 2 :Disk bank(32K) at D000:0000-D000:7FFFH or D800:0000-D800:7FFFH (16K disk BIOS+16K disk bank)

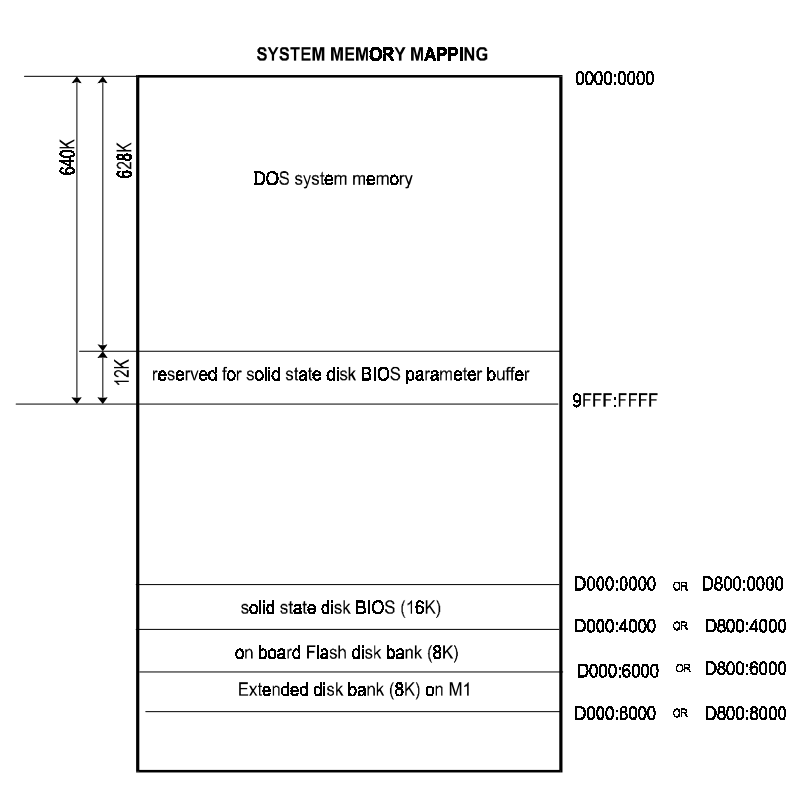

# **5.2 On board Flash disk hardware settings**

There is a jumper called "JP13" should be set properly before using ROM/RAM disk. (refer to chapter 2)

- **I** JP13 pin 1-2 is used to set base port of disk
- **I.** JP13 pin 5-6 and pin 9-10 are used to enable or disable disk
- **I.** JP13 pin 3-4 is used to set the memory address occupied by disk
- JP13 pin 7-8 is used to set device type inserted on the socket "M1"

# **5.3 Solid state disk Setup**

The solid state disk SETUP configures the solid state disk information that is stored in EEPROM. The solid state disk has a window Setup interface that is recognizable to anyone.

This setup function is available for on-board 1.7MB Flash and extended disk (M1 socket) configuration

As Award BIOS POST executes, the following appears:

.WAIT……..

. .

.

### **Hit <F10> to Run Advanced Solid state disk SETUP**

At this time, Hit <F10> to run Solid state disk SETUP. A SETUP window shows up on the screen.

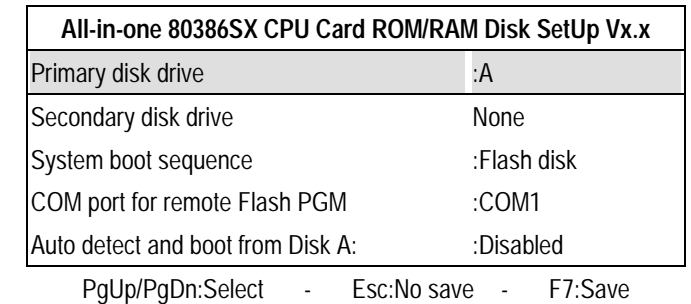

#### **Where**

#### **Primary disk drive**

The on board 1.7MB flash disk can emulate disk drive A:,B:,C:,D: or disabled.

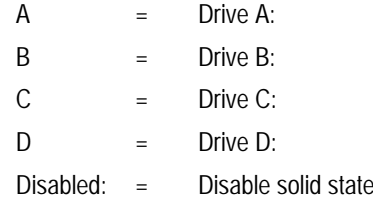

#### **E** Secondary disk drive

There are two configurations for extended device on the extended socket called M1. The device can be configured into primary or to secondary drive as shown below

disk

None  $=$  Combine device into on board 1.7MB flash disk  $M1 = Be$  a secondary disk alone

System Boot Up Sequence

The system may boot up from two following sequences as:

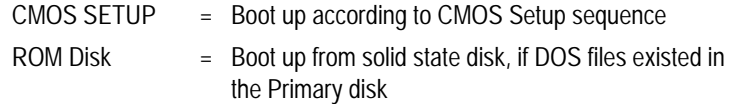

**"COM Port for Remote Flash PGM** 

If you are going to remotely access the 1.7MB Flash disk or extended disk on M1 socket with utility called "RDISK.EXE" . You should select which communication port be connected to communicate with host system.

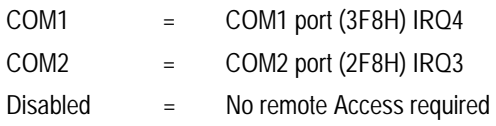

- **E.** Auto detect and boot from Disk A:
	- Enabled = If system files(IO.SYS, SMDOS.SYS) existed in Floppy disk A:, the system will automatically boot form disk A:.
	- Disabled = Normal boot sequence
- **E.** Selects and save SETUP

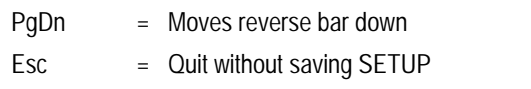

 $F7 =$  Quit and saves current SETUP to FFPROM

# **5.4 Using on board 1.7MB Flash disk**

The on-board 1.7MB flash disk provides you an easy way to build a *mechanical diskless system* without any additional disk devices. You can directly read/write this Flash disk at DOS prompt such as (COPY, DEL, FORMAT, ..etc).

The following procedures show you how to use this Flash disk

1. Setting JP13 properly before turn on system

- 2. Boot system form normal CMOS setup sequence
- 3. Format on-board 1.7MB Flash disk at DOS prompt as: C>format <Flash disk drive name> /S

4. Create "AUOTOEXEC.BAT" file in the flash disk

5. Copy "DISKSWAP.EXE" file into flash disk

6. Modifies "AUTOEXEC.BAT" file to have "DISKSWAP.EXE" at first line

- 7. Copy your application files into Flash disk by using "COPY" command
- 8. Reboot system and then modify the ROM/RAM disk setup to set "Boot Sequence" to "ROM Disk" and press F7 to save

9. The system will boot DOS from Flash disk

# **5.5 How to install Flash or SRAM device on socket M1**

!"Jumper setting for extended disk on the socket M1

See jumper settings of chapter 3 before installing device

■ Acceptable device on the socket M1

The extended socket "M1" ca n accept many types of Volatile memory devices, including Flash, SRAM as shown followings

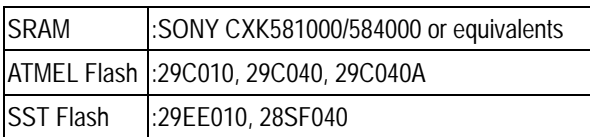

- **Note:** 1. ATMEL 29Cxxx and SST 29EE101, 28SF040 Flash ROMs are all operated as static RAM device on the solid state disk, but no battery backup required and program cycle are limited to 100,000 to 500,000 times.
	- 2. If SRAM is installed, Jumper JP13 pin 7-8 should be shorted to backup SRAM data
- Setting drive of extended disk

You have two way to use extended device on the socket M1

- 1. Combines into on board 1.7MB Flash disk in primary disk
- 2. Be a secondary disk alone
- Format before usgae

If device (Flash or SRAM) is first time installed into extended socket (labeled M1) and combined into primary disk. The "FORMAT" process is necessary before usage.

C>FORMAT <Primary disk name>/S

The primary disk size=1.7MB + size of device on the socket M1

If device (Flash or SRAM) is first time installed into extended socket (labeled M1) and set to be secondary disk alone. The "FORMAT" process is necessary before usage.

C> FORMAT <Secondary disk name>

The primary disk size=1.7MB

Secondary disk size= size of device on the socket M1

# **5.6 Flash disk installation examples**

Example 1: Assume to use on board 1.7MB Flash disk and 128KB SRAM on the socket M1, and Primary disk is B"

**Step** 1 :Press "F10" at BIOS POST to run ROM/RAM disk setup

**Step** 2 :Set "Primary disk drive" to B, and "Secondary disk drive" to None (Primary disk drive=on board 1.7MB+128KB SRAM)

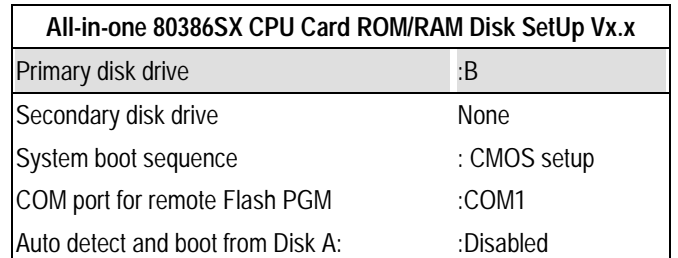

- **Step** 3 :Set "Boot sequence" to CMOS setup
- **Step** 4 :Press "F7" to save setup value and exit
- **Step** 5 :Format B:/S (Primary disk drive) at DOS prompt

The total capacity of disk B: is 1700KB +128KB=1828KB

- **Step** 6 :Creat "Autoexec.bat" file in disk B:, and modify the first line in "autoexec.bat" file to have "@ Diskswap.exe" command
- **Step** 7 :Copy "**DISKSWAP.EXE**" file to disk B: from provided utility diskette
- **Step** 8 :reboot your system and press "F10" again and modify "Boot sequence" to ROM disk

## **Note:**

The file called "**Diskswap.exe**" in the provided diskette is used to swap the disk drive name when system boots from ROM/RAM disk

- . Example 2: Assume to use on board 1.7MB Flash disk as disk A: (Primary disk), and 512KB ATMEL Flash on the socket M1 as Disk B (Secondary disk)
	- **Step** 1 :Press "F10" at BIOS POST to run ROM/RAM disk setup
	- **Step** 2 :Set "Primary disk drive" to A, and "Secondary disk drive" to M1 (Primary disk drive=on board 1.7MB) (Secondary disk drive=512KB Flash)

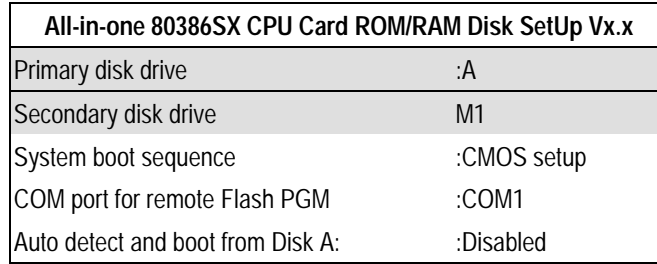

- **Step** 3 :Set "Boot sequence" to CMOS setup
- **Step** 4 :Press "F7" to save setup value and exit
- **Step** 5 :Format A: and B: at DOS prompt

C>Format A:/S (format Primary disk with system files)

- C>format B: (format Secondary disk)
- **Step** 6 : Creat "Autoexec.bat" file in disk A:, and modify the first line in "autoexec.bat" file to have "@ Diskswap.exe" command
- **Step** 7 :Copy "DISKSWAP.EXE" file to disk A: from provided utility diskette
- **Step** 8 :reboot your system and press "F10" again and modify "Boot sequence" to ROM disk

# **6. How to use DiskOnChip Flash disk**

The DiskOnChip™ Flash disk chip is produced by M-Systems. The DiskOnChip™ Flash disk occupies only 8KB system memory address, and can completely emulate a disk in PC system

The PI-6582V card allows the user to install this device on the socket called M1. A jumper called JP13 pin 9-10 and pin 3-4 are used to enable or disable DiskOnChip™ Flash disk

# **6.1 Using DiskOnChip only**

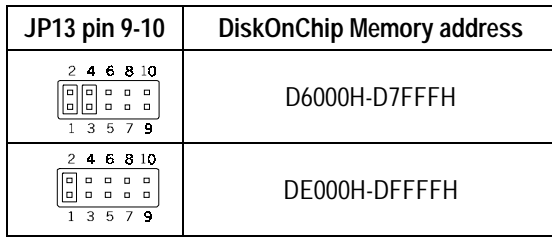

**6.2 Using DiskOnChip and on-board 1.7MB Flash disk simultaneously** 

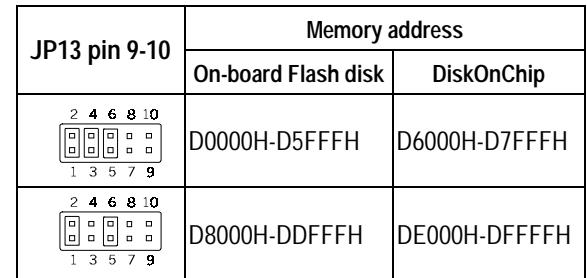

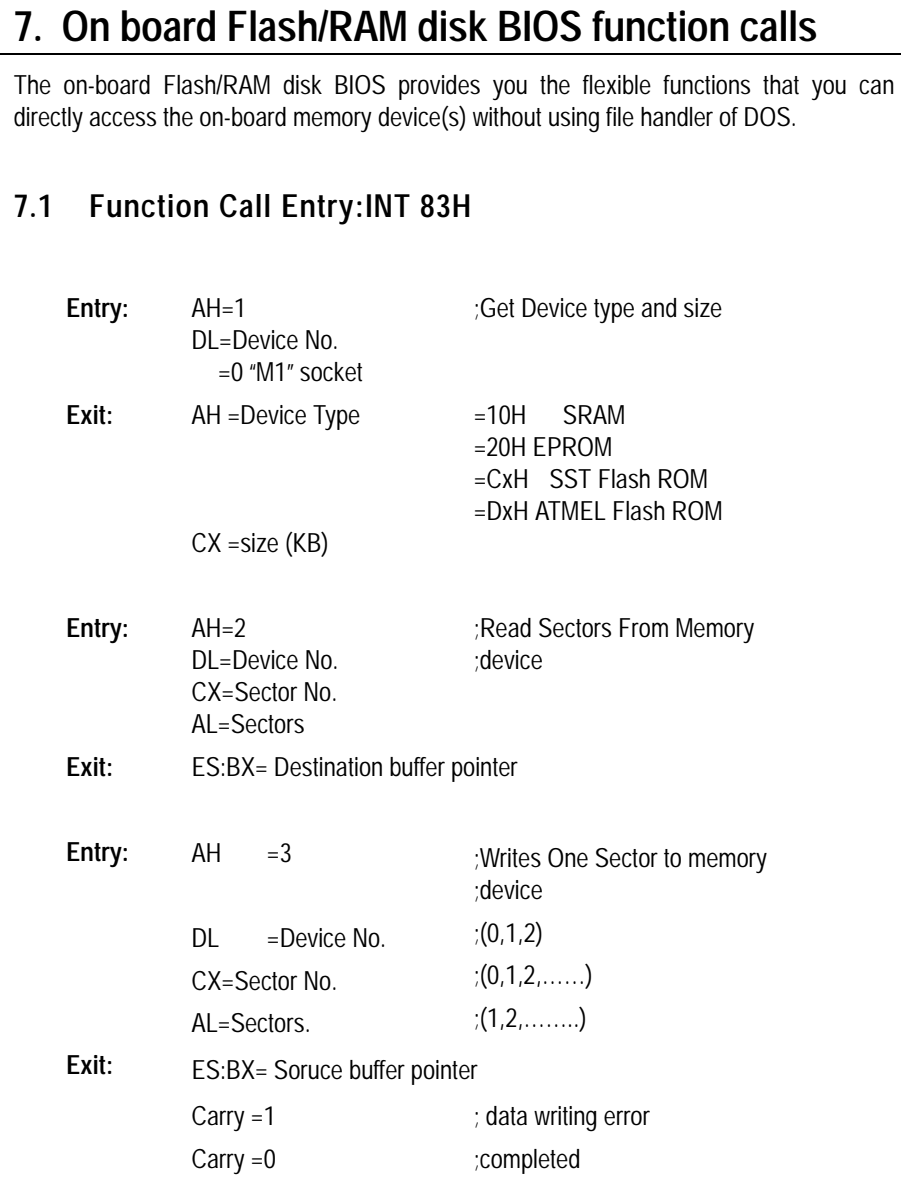

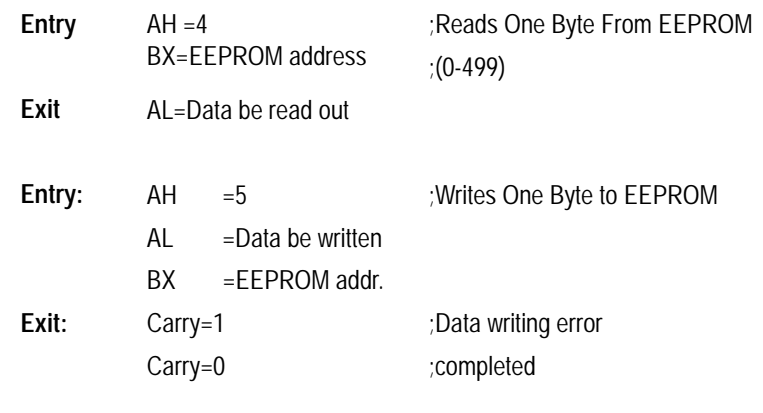

# **7.2 Example written with C language:**

```
#include "io.h" #include "stdlib.h" 
#include "conio.h" #include "dos.h" 
char sector_buffer[512]; 
main() 
{ 
clrscr(); 
if (check_funcall()==-1) /* Check existence of Function call Entry */
\{printf ("Flash/RAM disk Function call not existed \n\r ");
        exit(0); 
     } 
 printf ("Flash/RAM disk Function call ready..\n\r ");
  read_devsec(2,0,1,sector_buffer); 
  write_devsec(2,0,1,sector_buffer); 
}
```

```
40
```
/\*\*\*\*\*\*\*\*\*\*\*\*\*\*\*\*\*\*\*\*\*\*\*\*\*\*\*\*\*\*\*\*\*\*\*\*\*\*\*\*\*\*\*\*\*\*\*\*\*/

/\* Function Calls of Flash/RAM disk \*/

/\*\*\*\*\*\*\*\*\*\*\*\*\*\*\*\*\*\*\*\*\*\*\*\*\*\*\*\*\*\*\*\*\*\*\*\*\*\*\*\*\*\*\*\*\*\*\*\*\*/

int check funcall()

/\* Check existence of Flash/RAM disk function call entry \*/

```
{
```
unsigned far \*Int83\_Ptr=0x0000020c; /\* Points to INT 83H vector \*/ unsigned far \*idptr; idptr=MK\_FP(\*(Int83\_Ptr),0); /\* Get Function call Parameter \*/ if  $(*$ (idptr)!=0x5678)  $*$  Check Function call ID code  $*$ / return(-1);  $\sqrt{\frac{F}{T}}$  Function call entry not existed  $\gamma$  else return(1);  $\frac{1}{2}$  Function call entry available  $\frac{1}{2}$ } read\_devsec(int device\_no,int sector\_no,int sectors,char \*buffer\_ptr) /\* Directly read sectors from Flash/RAM disk function call entry where Entry int device\_no :device No. (0.....) int sector\_no :start sector No. (0....) int sectors :sectors be read (1....) int buffer\_ptr :data buffer pointer Exit Datas in buffer\_ptr  $*$ / { union REGS xr;

struct SREGS sr:

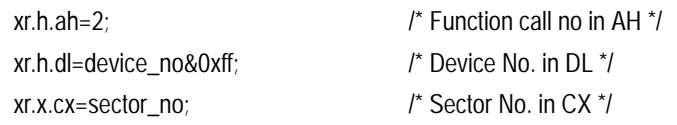

On board Flash/RAM disk BIOS function calls

 xr.h.al=sectors; /\* Sectors in AL \*/ int86x(0x83,&xr,&xr,&sr); /\* Call function \*/

 xr.x.bx=FP\_OFF(buffer\_ptr); /\* Offset of Buffer pointer in BX \*/ sr.es=FP\_SEG(buffer\_ptr); /\* Segment of Buffer pointer in ES \*/

}

write\_devsec(int device\_no,int sector\_no,int sectors,char \*buffer\_ptr)

/\* Directly write sectors of device through function call entry

### where

Entry int device\_no :device No. (0.....) int sector no : start sector No. (0....) int sectors :sectors be written (1....) int buffer\_ptr :data buffer pointer Exit None \*/

# {

 union REGS xr; struct SREGS sr:  $xr.h.$ ah=3;  $\frac{1}{2}$  /\* Function call no in AH  $\frac{1}{2}$ xr.h.dl=device\_no&0xff;  $\frac{1}{2}$  /\* Device No. in DL  $\frac{1}{2}$  xr.x.cx=sector\_no; /\* Sector No. in CX \*/ xr.h.al=sectors; /\* Sectors in AL \*/ xr.x.bx=FP\_OFF(buffer\_ptr); /\* Offset of Buffer pointer in BX \*/ sr.es=FP\_SEG(buffer\_ptr); /\* Segment of Buffer pointer in ES \*/ int86x(0x83,&xr,&xr,&sr); /\* Call function \*/ } End

# **8. How to use watch dog timer**

The PI-6582V is equipped with a watch-dog timer that resets the system if processing comes to a standstill, Typically caused by electromagnetic interference (EMI) or software bugs. This features ensures continued operation in industrial stand-alone and unmanned applications. The watch-dog timer is a circuit that should be refreshed periodically. if it is not refreshed within a certain time, the watch-dog timer will automatically reset the system, generate interrupts or MNI. This prevents a system from hanging indefinitely.

The watchdog timer can be programmed in 16 level form 1 to 166 seconds. The "RESET" signal wil be generated from watchdog timer, When timer out reaches

# **8.1 Watch dog timer settings**

Enable Watch dog timer (JP14 pin 1-2)

The on board watch dog timer can be enabled/disabled by setting jumper JP14 pin 1-2

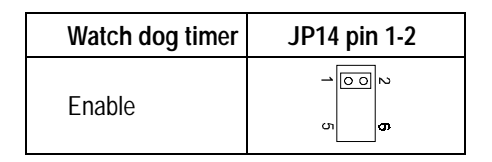

Watch dog timer time base settings

There are two time bases for watch dog timer 1 sec or 10 sec by setting jumper JP14 pin 3-4,5-6

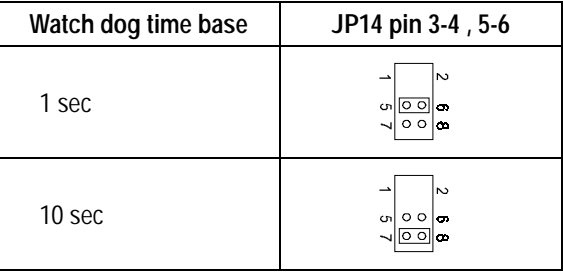

How to use watch dog timer

### ■ Watch dog timer contrl port

The on board watch dog timer uses one I/O port address 536H or 636H depends on the settings of Jumper "JP13" (see chapter 3)

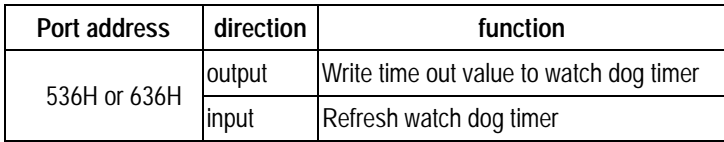

■ Time out period table ( written with 536H or 636H port)

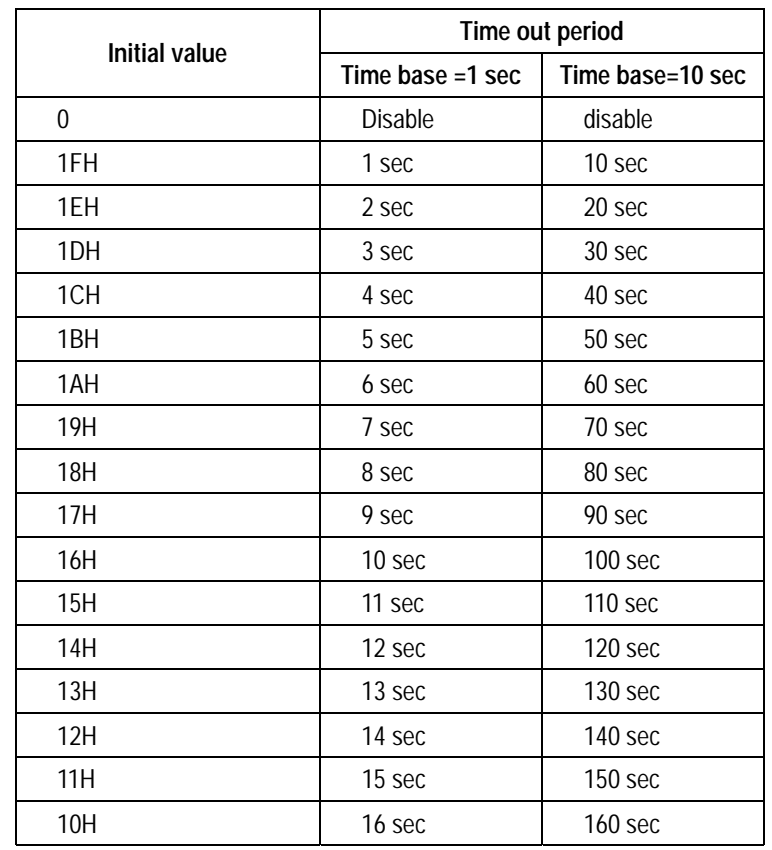

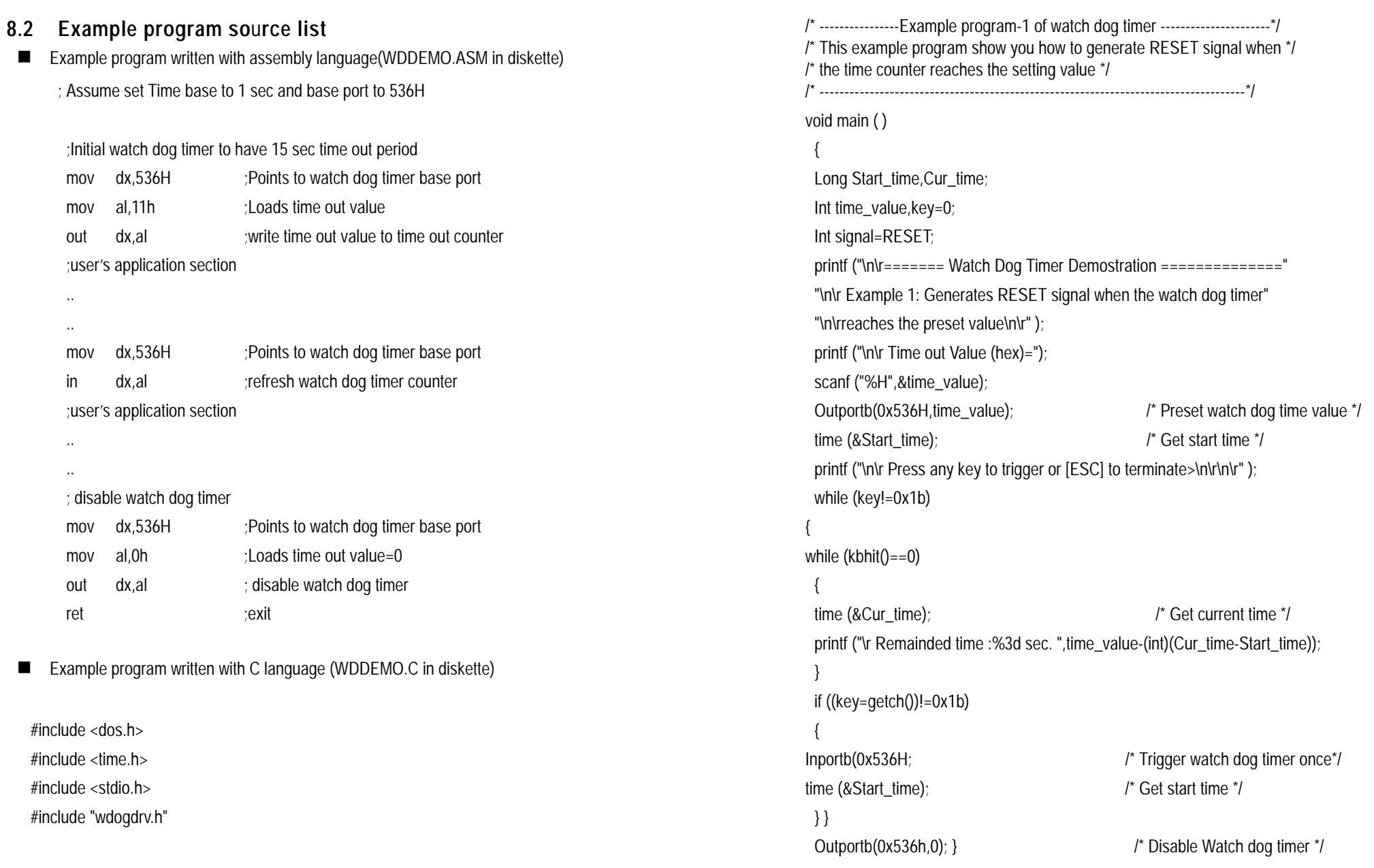

# **9. VGA driver installation**

This chapter provides information on how to install VGA drivers that come in the floppy diskette with your PI-6582V card. Please note that there must be relevant software installed in your system before you could proceed to install the VGA drivers.

# **9.1 Installing the drivers for Windows 95**

The following section describes the normal display driver installation procedures for Windows 95. Use the following procedures when installing the display drivers for Windows 95

- 1. Click Start, then Settings, then Control Panel
- 2. Double click on "Display"
- 3. Select the "Settings" page, click the "Change Display Type button.
- 4. Click the "Change" botton and press "OK"
- 5. Click the "Have Disk" button and press "OK"
- 6. Specify the path to the new driver and press <ENTER>:
- 7. Example: Insert the drivers disk in the A: floppy disk, and enter a:\win95
- 8. The "Select Device" dialog box will appear. Select the adapter that corresponds to the one you installed in your machine and click OK.
- 9. Windows 95 will copy the display drivers to the proper directories on your system
- 10. Continue choosing "Close" until asked to restart your machine from the "System Settings change" dialog box
- 11. After the system has restarted, you can go back into Display applet and select alternate screen resolution and color depths

# **9.2 Installing the drivers for Windows NT 3.5X**

The following section describes the VGA driver instllation procedures for Windows NT 3.5X

- 1. Run Windows NT Setup from Main Group
- 2. Choose Option from the menu (Alt-O)
- 3. Select change System Setting (Alt-C)
- 4. Choose "Other" under the Display section
- 5. Insert display driver disk in appropriate floppy drive
- 6. Type the destination as "A:\NT35x"

# **9.3 Installing the drivers for Windows NT 4.0**

Once you are in the Windows NT 4.0 environment, follow the procedures below to install the VGA drivers in the diskette that comes with your CPU card

- 1. Click the Start button, then go to Settings and click on Control Panel
- 2. Click on the Display icon to start the Display Properties window
- 3. Click on the Settings tab, and then click on Display Type
- 4. In the Change Display window, click on Have Disk. Follow the directions on the screen to supply the directory where the Windows NT driver files are located. Then select OK, or press ENTER.
- 5. Select Chips Video Accelerator from Display list provided, then click OK or press ENTER
- 6. You will then see a warning panel about Third Party Drivers. Click on Yes to finish the installation
- 7. Once the installation is completed, the system must be shut down and restarted for the new drivers to take effect
- 8. When the system has restarted, the default graphic mode (usually 640x480x256 color) has been automatically selected. Click the Start button, then go to Setting and click on Control Panel. Click on the Display icon to start the Display Properties window. Click on the Setting tab. A new screen setting can be selected using either of the following methods:
	- A. Use the slide-bar in the Desktop Area to select new setting.
	- B. Click on List All Modes. From the list provides, select a new setting, then click OK or press ENTER
	- C. Click on Test to test the newly selected graphics mode. Follow the instructions given on the screen. A test screen should appear, followed by the Testing Mode window. Click on Yes to continue. Click on Apply to switch to the new graphics mode. Graphics modes are changed dynamically on NT 4.0, so you do not need to shut down and restart for the new screen settings to work

# **10.IDE Driver installation**

This chapter provides information on how to install IDE hard disk drivers that come in the floppy diskette with your PI-6582V card. Please note that there must be relevant software installed in your system before you could proceed to install the IDE hard disk drivers.

# **10.1 Installing the drivers for DOS and Window 3.1**

**NOTES ABOUT INSTALL PROCEDURE** 

Please type **INSTALL** 

from install diskette to install driver for ALi Master IDE controller.

### **NOTES ABOUT SETUP.EXE**

After successful installation, you can run SETUP.EXE (from where you just install it) to re-configure driver if something need to be changed. This utility can configure ALi IDE driver for DOS and Windows.

Please type SETUP to configure driver option.

**E.** ALIHDD.SYS Command Line Definition

This device driver is used for ALi local bus IDE chip.The hard disk drive performance will be tuned in the optimal condition by this driver. SETUP will add this driver in CONFIG.SYS in the following way

DEVICE=[DRIVE:][\DIRECTORY]\ALIHDD.SYS [/Sxx] [/IOW:xxxx] [/LBA:xxxx][/Ixx] [/BKM:xxxx]

Please use SETUP.EXE to re-configure these parameters rather than modify CONFIG.SYS directly.

If some hardware configuration are changed, SETUP.EXE must be run and "AUTO DETECT" function must executed to update the driver's parameters.

1. /Sxx Specify the Local Bus Speed.

Please specify your PCI local bus speed of system. The valid value must be 20MHz - 50 MHz. Assign this parameter for driver to adjust the best performance for your harddisk drives. The default will be 50MHz without assignment.

For example: use /S33 when your PCI local bus speed is 33Mhz

2. /PIO:xxxx Specify the PIO mode for your hard disk drive.

Add this parameter if you want to assign fixed PIO mode to some hard disk drive. Default will be AUTO if no /PIO:xxxx assigned. Here 'AUTO' means ALIHDD.SYS will identify your hard disk and select PIO mode timing according to hard disk drive supported PIO mode.

3. /PIO:abcd

d: Secondary channel slave drive use PIO Mode x

c: Secondary channel master drive use PIO Mode x

- b: Primary channel slave drive use PIO Mode x
- a: Primary channel master drive use PIO Mode x

### For example: /PIO:12AA

will use PIO mode 1 for primary master drive, PIO mode 2 for primary slave drive, AUTO detect PIO mode for secondary master and slave drives.

If some harddisk fails to be tuned by this device driver (not stable), try to add this parameter. This will happen when the harddisk drive does not support PIO mode 3 or above.

For example, we will AUTO tune Quantum ProDrive LPS 240A hard disk to mode 2 timing because this drive reports itself supports PIO mode 2. But we find it is unstable when using mode 2 timing. In this case, you can add /PIO:xxxx to adjust the timing to mode 1 for this Quantum drive.

4. /Ixx Specify the secondary IDE control IRQ.

When one or two harddisk is equipped at secondary IDE connector, please assign this parameter for driver to recognize these hard disks. The valid parameter is

/I14 - Secondary IDE control IRQ14

or

- /I15 Secondary IDE control IRQ15
- 5. /BKM:xxxx Enable Block mode for hard disk drives

### /BKM:abcd

d: Secondary channel slave drive use block mode?

c: Secondary channel master drive use block mode?

b: Primary channel slave drive use block mode?

a: Primary channel master drive use block mode?

### For example: /BKM:YYNN

will use block mode for primary master and primary slave drives, and not use block mode for secondary master and slave drives.

6. /LBA:xxxx Enable the Large Capacity Feature(LBA) support for harddisk drives /LBA:abcd

d: Secondary channel slave drive use LBA Mode?

c: Secondary channel master drive use LBA Mode?

b: Primary channel slave drive use LBA Mode?

a: Primary channel master drive use LBA Mode?

### For example: /LBA:NNYN

will tryto use LBA mode for secondary master drive, and not use LBA mode for secondary slave drive.

The primary channel LBA feature will be determined by your system BIOS. The secondary channel LBA feature will depend on your option. If /Ixx is assigned and BIOS can not handle secondary channel , the secondary channel LBA feature will be determined by whether /LBA:xxxx is assigned or not. Apparently, If /Ixx is assigned and BIOS can handle secondary channel, the secondary channel LBA feature is determined by BIOS.

When to add /LBA:xxxx option? When harddisk drive capacity is greater than 528MB and drive supports LBA mode, use /LBA:xxxx to enable device driver to utilize the full capacity of the harddisk drive. The device driver will still use CHS mode to access the hard disk drive which its capacity is smaller than 528MB or itself does not support LBA mode.

7. /DRIVE:xxxx

### /DRIVE:abcd

d: What kind of secondary channel slave drive is?

c: What kind of secondary channel master drive is?

b: What kind of primary channel slave drive is?

a: What kind of primary channel master drive is?

where a,b,c,d is

- H for Hard disk.
- C for CD-ROM.
- N for NONE.

## **Note:**

1. The primary channel IDE drives type and LBA feature should be correctly set by system BIOS. (Please refer to the system BIOS SETUP)

- 2. There is a limitation of the IDE drives connected to secondary channel. The IDE drive which does not support identify command or its format is not the same with its identify information can not be connected to secondary channel. That means if this drive can not be AUTO detect type by SYSTEM BIOS when it is connected to primary channel, then it can not be correctly identified by ALIHDD.SYS when it is connected to secondary channel.
- 3. Due to the lack of SPEC issue, this driver does not support "Large" mode. Most of the hard drives that larger than 528 MB support LBA mode, please choose LBA mode rather than "Large" mode in BIOS setting.

# **10.2 Installing the drivers forNetWare 386 v3.1x, v4.x**

Use the NetWare 386 v3.11 file "SERVER.EXE" to start the installation process. You will be prompted for a file server name and an IPX internal netwaork number. Consult the "NetWare 386 User's Manual" for this information.

Installing ALi NetWare driver requires use the "LOAD" console command.

For a complete explanation of "LOAD", see the "NetWare System Administration" manual.

 $\blacksquare$  For NetWare 3.1x :

:LOAD [path]ALI312.DSK [parameters]

 $\blacksquare$  For NetWare 4 x  $\cdot$ 

:LOAD [path]ALI4X.DSK [parameters]

## **Warning!!!**

It's improper to switch IDE driver for NetWare server. Please load Ali driver during installation and keep on using it. If you use other driver and than switch to ALi driver, the data in hard disk will not be guaranteed to be correct, and vice versa.

# **10.3 Installing the drivers for SCO UNIX 5.0.0**

 $\blacksquare$  install :

# mkdir /alihdd

# doscp a:/sco-unix/alihdd.tar /alihdd

# cd /alihdd

 $#$  tar xf -  $\lt$  alihdd tar

# ./istl.alihdd

when you see :

A new kernel must be built and rebooted.

Would you like to relink at this time?"

Press y

# reboot

uninstall:<sub>+</sub>

# cd /alihdd

# /rm alihdd

when you see :

A new kernel must be built and rebooted.

Would you like to relink at this time?"

Press y

# reboot

# **10.4 installing drivers for Window 95/98?**

One of the two methods listed below can be used to install driver:

**USe INSTALL BAT under Windows 95 environment.** 

OR

- **Use the following sequence step by step:**
- 1. Popup 'Control Panel' and open 'Add New Hardware'. Choice 'Next'.
- 2. Switch to 'No' don't let Windows to search for your new hardware, and click 'Next'.
- 3. Select 'Hard disk controller' and click 'Next'.
- 4. Click the button 'Have Disk' ( or press Alt+H ).
- 5. Make sure the install disk is in drive A(or drive B), and then click 'OK'. A 'Select Device' dialog box will be popup.
- 6. Select the device that you wish to install and click 'Next'.
- 7. After this install procedure is complete, you may need to restart the computer.

### *Attention :*

- 1. When the Win95 install the software for primary and secondary channel for IDE driver, please DO NOT RESTART COMPUTER after Win95 just finish primary channel. Let Win95 continue to install software for secondary channel. After secondary channel is finished, the RESTART COMPUTER to let new installed IDE driver to take effect.
- 2. DOS CD-ROM and IDE drivers will conflict with ALi bus master driver in Win95. Please remove "mscdex" command line from autoexec.bat and remove the specification "device=Your DOS CD-ROM and/or IDE driver" from config.sys.
- 3. Sometimes, the ALi IDE controller has already been installed with the standard driver provided by Microsoft. In order to use ALi IDE controller with the driver we provided, it is necessary to remove the standard driver from "Control Panel/System/Device Manager".
- 4. This version support Ultra-33 feature.

# **10.5 Installing drivers for Window NT 4.0**

- 1. From the Control Panel menu, double click the SCSI Adapters icon.
- 2. When the SCSI Adapters dialog box appears, click [Drivers] in the upper menu . Pick the [Add...] button.
- 3. Click [Have Disk...] in the Install Driver dialog box.
- 4. Insert the IDE Driver installation diskette for Windows NT4.0 into floppy drive. Key in the correct dirve and path, then click [OK].
- 5. "ALi Bus Master IDE Controller" will present in the Install Driver dialog box. Please click [OK] again.
- 6. When the dialog box asks you " Do you want to restart your computer now?" select [Yes]. System will reboot.
- 7. When the system brings up again, repeat procedure 1.
- 8. When the SCSI Adapters dialog box appears, select the driver which you do not want, click [Remove].
- 9. Shutdown and reboot system, installation is complete.

# **11.CMOS setup**

# **11.1 Main Menu**

Once you enter the Award BIOS CMOS Setup Utility, the Main Menu will appear on the screen. The Main Menu allows you to select from several setup functions and two exit choices. Use the arrow keys to select among the items and press <Enter> to accept and enter the sub-menu.

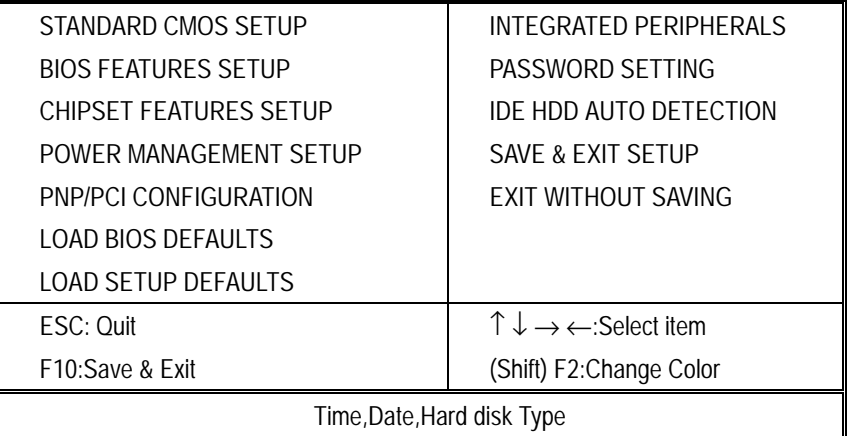

# ■ Standard CMOS Setup

This setup page includes all the items in a standard, AT-compatible BIOS

**BIOS Features Setup** 

This setup page includes all the items of Award special enhanced features

**E** Chipset Features Setup

This setup page includes all the items of chipset special features.

**Power Management Setup** 

This entry only appears if your system supports Power Management, "Green PC", standards PNP / PCI Configuration Setup. This entry appears if your system supports PNP / PCI.

### **I** Load BIOS Defaults

The BIOS defaults have been set by the manufacturer and represent settings which provide the minimum requirements for your system to operate.

**E.** Load Setup Defaults

The chipset defaults are settings which provide for maximum system performance. While Award has designed the custom BIOS to maximize performance, the manufacturer has the right to change these defaults to meet their needs.

Password setting

Change, set, or disable password. It allows you to limit access to the system and Setup, or just to Setup

**Integrated Peripherals** 

This section page includes all the items of IDE hard drive and Programmed Input / Output features.".

**IDE HDD Auto Detection** 

Automatically detect and configure hard disk parameters. The Award BIOS includes this ability in the event you are uncertain of your hard disk's parameters. See also Section 2, "Standard CMOS Setup".

■ Save & Exit Setup

Save CMOS value changes to CMOS and exit setup.

**Exit Without Save** 

Abandon all CMOS value changes and exit setup.

## **11.2 Standard CMOS Setup**

The items in Standard CMOS Setup Menu are divided into 10 categories. Each category includes no, one or more than one setup items. Use the arrow keys to highlight the item and then use the <PgUp> or <PgDn> keys to select the value you want in each item.

**n** Date

The date format is <day>, <date> <month> <year>. Press <F3> to show the calendar.

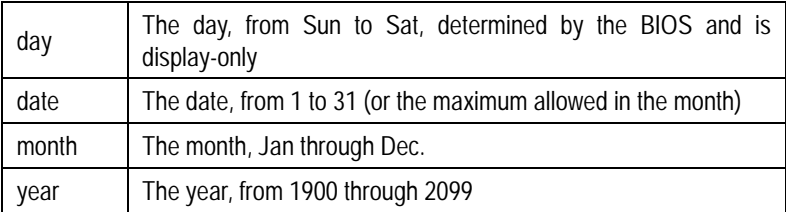

### **Time**

The time format is <hour> <minute> <second>. The time is calculated based on the 24-hour military-time clock. For example, 1 p.m. is 13:00:00.

### **E** Primary Master/Primary Slave/Secondary Master/Secondary Slave

The categories identify the types of 2 channels that have been installed in the computer. There are 45 predefined types and 4 user definable types are for Enhanced IDE BIOS. Type 1 to Type 45 are predefined. Type user is user-definable.

Press PgUp or PgDn to select a numbered hard disk type or type the number and press <Enter>. Note that the specifications of your drive must match with the drive table. The hard disk will not work properly if you enter improper information for this category. If your hard disk drive type is not matched or listed, you can use Type "User" to define your own drive type manually.

If you select Type "User", you will need to know the information listed below. Enter the information directly from the keyboard and press <Enter>. This information should be included in the documentation from your hard disk vendor or the system manufacturer.

If the controller of HDD interface is ESDI, the selection shall be "Type 1".

If the controller of HDD interface is SCSI, the selection shall be "None".

If you select Type "Auto", BIOS will Auto-Detect the HDD & CD-ROM Drive at the POST stage and showing the IDE for HDD & CD-ROM Drive.

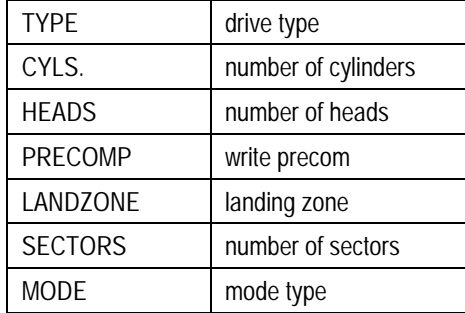

If a hard disk has not been installed select NONE and press <Enter>.

### **I.** Drive A Type / Drive B Type

The category identifies the types of floppy disk drive A or drive B that have been installed in the computer.

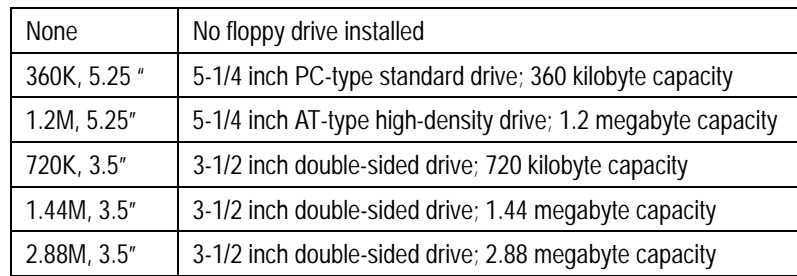

### ■ Video

The category selects the type of video adapter used for the primary system monitor. Although secondary monitors are supported, you do not have to select the type in Setup.

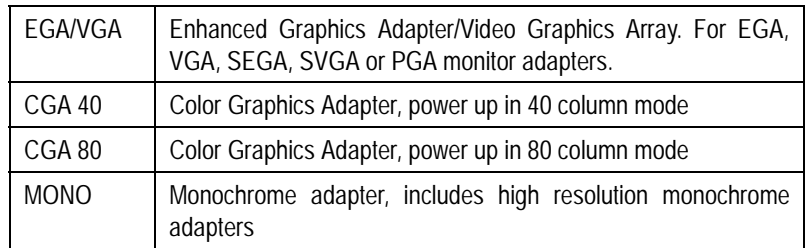

### ■ Halt On

The category determines whether the computer will stop if an error is detected during power up.

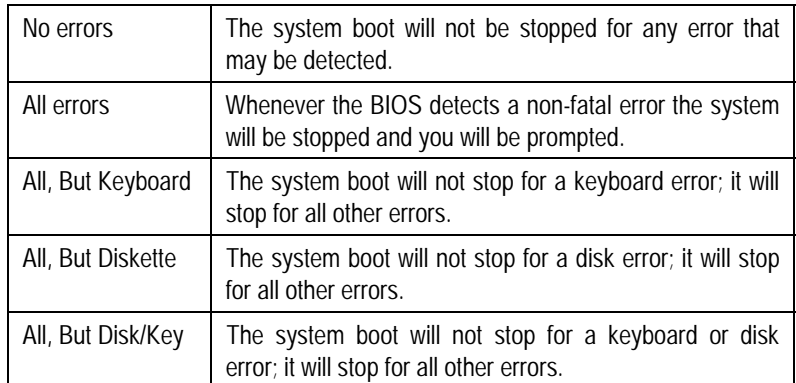

### **Nemory**

The category is display-only which is determined by POST (Power On Self Test) of the BIOS.

# **11.3 BIOS Features Setup**

This section allows you to configure your system for basic operation. You have the opportunity to select the system's default speed, boot-up sequence, keyboard operation, shadowing and security.

### **No. 7** Virus Warning

When this item is enabled, the Award BIOS will monitor the boot sector and partition table of the hard disk drive for any attempt at modification. If an attempt is made, the BIOS will halt the system and the following error message will appear. Afterwards, if necessary, you will be able to run an anti-virus program to locate and remove the problem before any damage is done.

> ! WARNING ! Disk boot sector is to be modified Type "Y" to accept write or "N" to abort write Award Software, Inc.

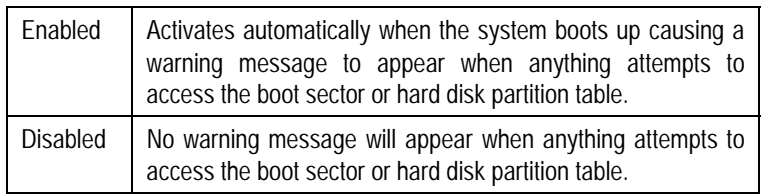

**NOTE**: Many disk diagnostic programs which attempt to access the boot sector table can cause the above warning message. If you will be running such a program, we recommend that you first disable Virus Protection beforehand. ■ CPU Internal Cache/External Cache

These two categories speed up memory access. However, it depends on CPU/chipset design. The default value is en able.

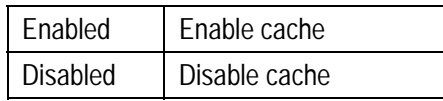

## **U** Quick Power On Self Test

This category speeds up Power On Self Test (POST) after you power up the computer. If it is set to Enable, BIOS will shorten or skip some check items during POST.

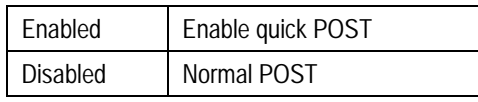

Boot Sequence

This category determines which drive to search first for the disk operating system (i.e., DOS). Default value is A,C.

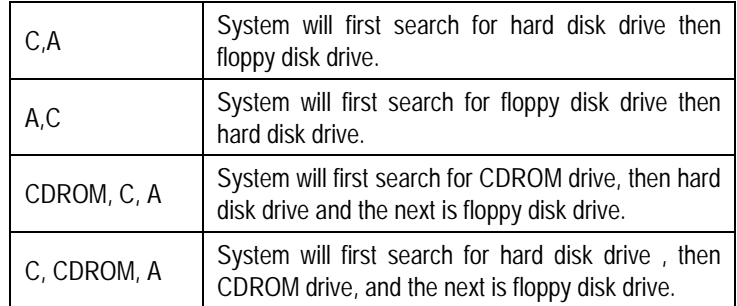

#### CMOS setup

### Swap Floppy Drive

This item allows you to determine whether enable the swap floppy drive or not. The choice: Enabled/Disabled.

### Boot Up Floppy Seek

During POST, BIOS will determine if the floppy disk drive installed is 40 or 80 tracks. 360K type is 40 tracks while 760K, 1.2M and 1.44M are all 80 tracks.

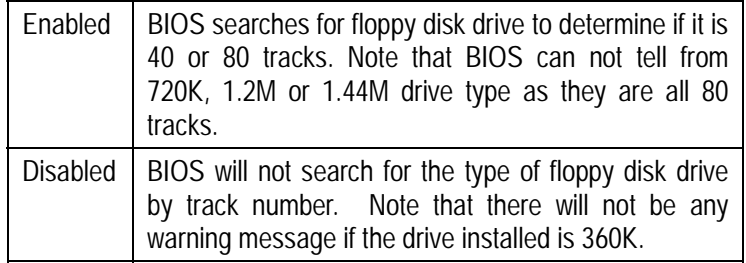

### **Boot Up NumLock Status**

This allows you to determine the default state of the numeric keypad. By default, the system boots up with NumLock on.

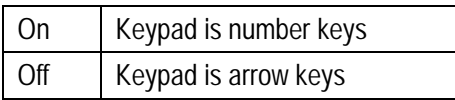

■ Boot Up System Speed

Selects the default system speed -- the normal operating speed at power up.

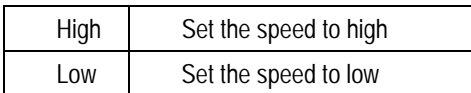

### ■ Gate A20 Option

This entry allows you to select how the gate A20 is handled. The gate A20 is a device used to address memory above 1 Mbytes. Initially, the gate A20 was handled via a pin on the keyboard. Today, while keyboards still provide this support, it is more common, and much faster, for the system chipset to provide support for gate A20.

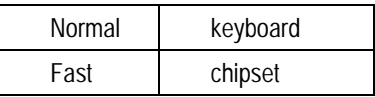

### **Typematic Rate Setting**

This determines if the typematic rate is to be used. When disabled, continually holding down a key on your keyboard will generate only one instance. In other words, the BIOS will only report that the key is down. When the typematic rate is enabled, the BIOS will report as before, but it will then wait a moment, and, if the key is still down, it will begin the report that the key has been depressed repeatedly. For example, you would use such a feature to accelerate cursor movements with the arrow keys.

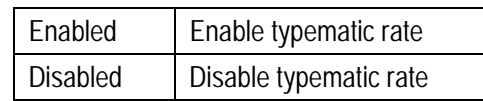

**Typematic Rate (Chars/Sec)** 

When the typematic rate is enabled, this selection allows you select the rate at which the keys are accelerated.

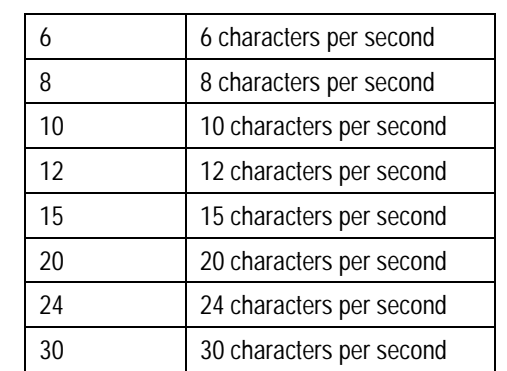

### **Typematic Delay (Msec)**

When the typematic rate is enabled, this selection allows you to select the delay between when the key was first depressed and when the acceleration begins.

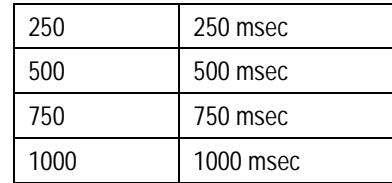

### Security Option

This category allows you to limit access to the system and Setup, or just to Setup.

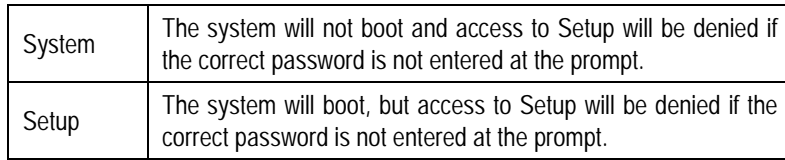

**Note:** To disable security, select PASSWORD SETTING at Main Menu and then you will be asked to enter password. Do not type anything and just press <Enter>, it will disable security. Once the security is disabled, the system will boot and you can enter Setup freely.

### **PCI / VGA Palette Snoop**

It determines whether the MPEG ISA/VESA VGA Cards can work with PCI/VGA or not.

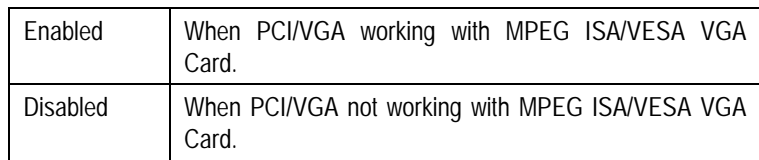

### **I.** OS Select for DRAM > 64

This item allows you to access the memory that over 64MB in OS/2. The choice: Non-OS2, OS2.

### **Nideo BIOS Shadow**

Determines whether video BIOS will be copied to RAM. However, it is optional depending on chipset design. Video Shadow will increase the video speed.

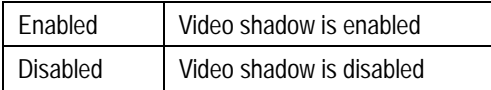

**E.** C8000 - CBFFF Shadow/DC000 - DFFFF Shadow

These categories determine whether option ROMs will be copied to RAM. An example of such option ROM would be support of on-board SCSI.

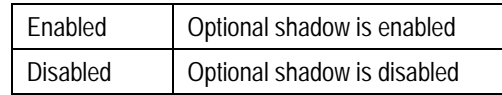

# **11.4 Chipset Features Setup**

**Nuto Configuration** 

This item allows you select pre-determined optimal values for DRAM, cache, timing according to CPU type & system clock.

The Choice: Enabled, Disabled.

**Note:** When this item is enabled, the pre-defined items will become SHOW-ONLY.

■ AT Bus Clock

You can set the speed of the AT bus in terms of a fraction of the CPU clock speed (PCLK2), or at the fixed speed of 7.16 MHz.

The Choice: 7.16 MHz, CLK2/2, CLK2/3, CLK2/4, CLK2/5, and CLK2/6 DRAM Writes WS

The value in this field depends on write wait state parameters of the installed memory chips (DRAM).

The Choice: X-2-2-2, X-3-3-3.

### **E** Page Mode Read WS

The value in this field depends on read wait state parameters of the installed memory chips (DRAM).

The Choice: X-4-4-4, X-3-3-3.

**RAS Precharge Period** 

This option allows you to determine the number of CPU clocks allocated for the Row Address Strobe to accumulate its charge before the DRAM is refreshed. If insufficient time is allowed, refresh may be incomplete and data lost.

The choice: 3T, 4T

RAS-To-CAS Delay Time

This setup item allows you to determine the timing of the transition from Row Address Strobe (RAS) to Column Address Strobe (CAS).

The Choice: 2T, 3T

### !"EDO Read WS

This sets the timing for burst mode reads from EDO RAM. Burst read requests are generated by the CPU in four separate parts. The first part provides the location within the DRAM where the read is to take place while the remaining three parts provide the actual data. The lower the timing numbers, the faster the system will address memory.

The Choice: X-2-2-2, X-3-3-3.

### **DRAM Speculative Read**

When the 'Speculative Read' is enabled, the controller will issue the read command slightly before it has finished determining the address.

The Choice: Enabled, Disabled.

Pipelined Function

When Enabled, the controller signals the CPU for a new memory address before all data transfers for the current cycles are complete, resulting in faster performance The Choice : Enabled, Disabled

### **DRAM Refresh Period (us)**

This sets the number of DRAM allowed be refreshed by chipset. The Choice :15,30, 60 ,120, 256 (us)

### DRAM Data Integrity Mode

Select *Parity* or *ECC* (error-correcting code), according to the type of installed DRAM. The Choice: Disabled, ECC, Parity.

**Memory Hole At 15-16M** 

You can reserve this area of system memory for ISA adapter ROM. When this area is reserved, it cannot be cached.

The choice : Enabled, Disabled.

**E** Primary Frame Buffer

Select a size for the PCI frame buffer. The size of the buffer should not impinge on local memory.

The choice : Disabled, 2MB 4MB, 8MB, 16MB.

**U VGA Frame Buffer** 

When *Enabled*, a fixed VGA frame buffer from A000h to BFFFh and a CPU-to-PCI write buffer are implemented.

The choice: Enabled , Disabled.

**Data Merge** 

This field controls the word-merge feature for frame buffer cycles. When Enabled, this controller checks the eight CPU Byte Enable signals to determine if data words read from the PCI bus by the CPU can be merged.

The choice: Enabled , Disabled.

### **E.** Fast Back-To-Back

When this is enabled, the chipset will insert one extra clock to the turn-around of back-to-back DRAM cycles.

The Choice: Enabled, Disabled.

### **Passive Release**

When Enabled, CPU to PCI bus accesses is allowed during passive release. Otherwise, the arbiter only accepts another PCI master access to local DRAM

The Choice : Enabled, Disabled

### **ISA Line Buffer**

The PCI to ISA Bridge has an 8-byte bi-directional line buffer for ISA or DMA bus master memory reads from or writes to the PCI bus. When *Enabled,* an ISA or DMA bus master can prefetch two double words to the line buffer for a read cycle.

The choice : Enabled, Disabled

**Delay Transaction** 

The chipset has an embedded 32-bit posted write buffer to support delay transactions cycles. Select *Enabled* to support compliance with PCI specification version 2.1.

The choice: Enabled, Disabled.

# **11.5 Power Management Setup**

**Power management** 

This category allows you to select the type (or degree) of power saving and is directly related to the following modes:

- 1. HDD Power Down
- 2. Doze Mode
- 3. Standby Mode
- 4. Suspend Mode

The Choice : Enabled, Disabled

### **E** PM Control by APM

When yes, an Advanced Power Management device will be activated to enhance the Max. Power Saving mode and stop the CPU internal clock. If Advance Power Management (APM) is installed on your system, selecting Yes gives better power savings.

The Choice : Yes, No

### **NODEM Use IRQ**

This determines the IRQ in which the MODEM can use.

The choices: 3, 4, 5, 7, 9, 10, 11, NA.

## **U** Video Off Option

When enabled, this feature allows the VGA adapter to operate in a power saving mode.

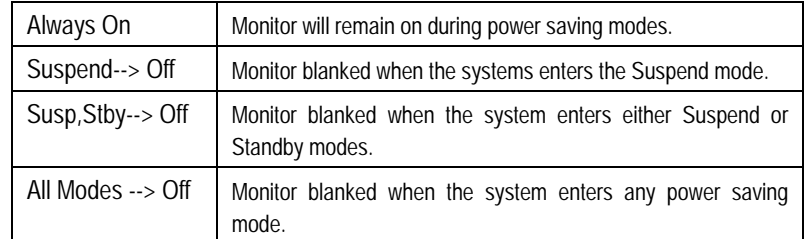

### **U Video Off Method**

This determines the manner in which the monitor is blanked.

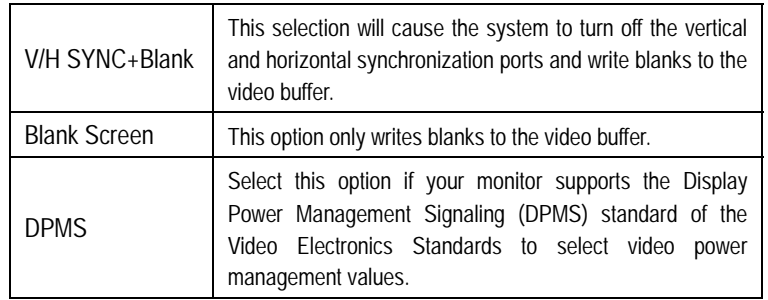

The following four modes are Green PC power saving functions which are only user configurable when *User Defined* Power Management has been selected. See above for available selections.

### **E** HDD Power Down

When enabled and after the set time of system inactivity, the hard disk drive will be powered down while all other devices remain active.

The Choice : Enabled, Disabled

#### !"Doze Mode

When enabled and after the set time of system inactivity, the CPU clock will run at slower speed while all other devices still operate at full speed.

The Choice : Enabled, Disabled

#### **E** Standby Mode

When enabled and after the set time of system inactivity, the fixed disk drive and the video would be shut off while all other devices still operate at full speed.

The Choice : Enabled, Disabled

### **I.** Suspend Mode

When enabled and after the set time of system inactivity, all devices except the CPU will be shut off.

The Choice : Enabled, Disabled

An event occurring on each device listed below restarts the global time for Standby mode.

- **"** Primary HDD The Choice : Enabled, Disabled
- **EXECUTE:** Floppy Disk The Choice : Enabled, Disabled
- Serial Port The Choice : Enabled, Disabled
- Keyboard The Choice : Enabled, Disabled
- Parallel Port The Choice : Enabled, Disabled

### **Power Button**

This item allows you to select the function of power button.

The choice: Disabled, Green Mode, Power Off.

**DOCK I/O SMI** 

This item allows you to enable or disable the function of DOCK I/O SMI. The choice: Enabled, Disabled.

### **11.6 PNP/PCI Configuration**

**PNP OS Installed** 

This item allows you to determine install PnP OS or not. The choice: Yes, No.

### Resource controlled by

The Award Plug and Play BIOS has the capacity to automatically configure all of the boot and Plug and Play compatible devices. However, this capability means absolutely nothing unless you are using a Plug and Play operating system such as Windows®95.

The choice: Auto, Manual.

### **E** Reset Configuration Data

Normally, you leave this field Disabled. Select Enabled to reset Extended System Configuration Data (ESCD) when you exit Setup if you have installed a new add-on and the system reconfiguration has caused such a serious conflict that the operating system can not boot.

The choice: Enabled, Disabled .

### **PCI IRQ Activated by**

This sets the method by which the PCI bus recognizes that an IRQ service is being requested by a device. Under all circumstances, you should retain the default configuration unless advised otherwise by your system's manufacturer.

The choice: Level, Edge.

### **PCI IDE IRQ Map to**

This allows you to configure your system to the type of IDE disk controller in use. By default, Setup assumes that your controller is an ISA (Industry Standard Architecture) device rather than a PCI controller. The more apparent difference is the type of slot being used.

If you have equipped your system with a PCI controller, changing this allows you to specify which slot has the controller and which PCI interrupt (A, B,C or D) is associated with the connected hard drives.

Remember that this setting refers to the hard disk drive itself, rather than individual partitions. Since each IDE controller supports two separate hard drives, you can select the INT# for each. Again, you will note that the primary has a lower interrupt than the secondary as described in "*Slot x Using INT#*" above.

Selecting "*PCI Auto*" allows the system to automatically determine how your IDE disk system is configured.

# **11.7 Load BIOS defaults**

This option allows you to load the troubleshooting default values permanently stored in the BIOS ROM. These default settings are non-optional and disable all high-performance features

# **11.8 Load SETUP defaults**

This option allows you to load the default values to your system configuration .These default settings are optional and enable all high-performance features

# **11.9 Integrated Peripherals**

**I.** On-Chip Primary IDE

The chipset contains a PCI IDE interface with support for two IDE channels. Select Enabled to activate the primary IDE interface. Select Disabled to deactivate this interface

The choice: Enabled, Disabled.

**IDE Primary Master PIO** 

ThIS IDE PIO (Programmed Input/Output) field lets you set a PIO mode (0-4) for Primary master IDE device that the onboard IDE interface supports. Modes 0 through 4 provide successively increased performance. In Auto mode, the system automatically determines the best mode.

The choice: Auto, Mode 0, Mode 1, Mode 2, Mode 3, Mode 4.

### **IDE Primary Slave PIO**

ThIS IDE PIO (Programmed Input/Output) field lets you set a PIO mode (0-4) for Primary slave IDE device that the onboard IDE interface supports. Modes 0 through 4 provide successively increased performance. In Auto mode, the system automatically determines the best mode.

The choice: Auto, Mode 0, Mode 1, Mode 2, Mode 3, Mode 4.

## **I. IDE Primary Master UDMA**

Ultra DMA/33 implementation is possible only if your IDE hard drive supports it and the operating environment includes a DMA driver (Windows 95 OSR2 or a third-party IDE bus master driver). If your hard drive and your system software both support Ultra DMA/33, select Auto to enable BIOS support.

The Choice: Auto, Mode 0, Mode 1, Mode 2.

### **IDE Primary Master UDMA**

Ultra DMA/33 implementation is possible only if your IDE hard drive supports it and the operating environment includes a DMA driver (Windows 95 OSR2 or a third-party IDE bus master driver). If your hard drive and your system software both support Ultra DMA/33, select Auto to enable BIOS support.

The Choice: Auto, Mode 0, Mode 1, Mode 2.

### **IDE HDD Block Mode**

Block mode is also called block transfer, multiple commands, or multiple sector read/write. If your IDE hard drive supports block mode (most new drives do), select Enabled for automatic detection of the optimal number of block read/writes per sector the drive can support.

The Choice: Enabled, Disable.

### ■ On-Chip USB Controller

Select Enabled if your system contains a Universal Serial Bus (USB) controller. The choice: Enabled, Disabled.

### **USB Keyboard Support**

Select Enabled if your system contains a Universal Serial Bus (USB) controller and you have a USB keyboard.

The choice: Enabled, Disabled.

### !"Onboard FDC Controller

Select Enabled if your system has a floppy disk controller (FDC) installed on the system board and you wish to use it. If you install and-in FDC or the system has no floppy drive, select Disabled in this field.

The choice: Enabled, Disabled.

## ■ Onboard Serial Port 1

This item allows you to determine access onboard serial port controller with which I/O address.

The choice: 3F8/IRQ4, 2E8/IRQ3, 3E8/IRQ4, 2F8/IRQ3, Disabled, Auto.

## !"Onboard Serial Port 2

This item allows you to determine access onboard serial port controller with which I/O address.

The choice: 3F8/IRQ4, 2E8/IRQ3, 3E8/IRQ4, 2F8/IRQ3, Disabled, Auto.

This item allows you to determine access onboard parallel port controller with which I/O address.

The choice: 378H/IRQ7, 278H/IRQ5, 3BC/IRQ7, Disabled.

# **E** Parallel Port Mode

Select an operating mode for the onboard parallel (printer) port. Select Normal unless your hardware and software require one of the other modes offered in this field.

The choice: PS/2, EPP1.9, ECP, ECPEPP1.9, SPP, EPP1.7.

#### CMOS setup

# **11.10 Password Setting**

You can set either supervisor or user password, or both of them. The differences between are:

supervisor password : can enter and change the options of the setup menus.

user password : just can only enter but do not have the right to change the options of the setup menus.

When you select this function, the following message will appear at the center of the screen to assist you in creating a password.

# ENTER PASSWORD:

Type the password, up to eight characters in length, and press <Enter>. The password typed now will clear any previously entered password from CMOS memory. You will be asked to confirm the password. Type the password again and press <Enter>. You may also press <Esc> to abort the selection and not enter a password.

To disable a password, just press <Enter> when you are prompted to enter the password. A message will confirm the password will be disabled. Once the password is disabled, the system will boot and you can enter Setup freely.

## PASSWORD DISABLED.

When a password has been enabled, you will be prompted to enter it every time you try to enter Setup. This prevents an unauthorized person from changing any part of your system configuration.

Additionally, when a password is enabled, you can also require the BIOS to request a password every time your system is rebooted. This would prevent unauthorized use of your computer.

You determine when the password is required within the BIOS Features Setup Menu and its Security option (see Section 3). If the Security option is set to "System", the password will be required both at boot and at entry to Setup. If set to "Setup", prompting only occurs when trying to enter Setup.

# **11.11 IDE HDD Auto Detection**

Automatically detect and configure hard disk parameters. The Award BIOS includes this ability in the event you are uncertain of your hard disk's parameters

# **11.12 Save & Exit Setup**

Save CMOS value changes to CMOS and exit setup.

# **11.13 Exit Without Save**

Abandon all CMOS value changes and exit setup.

# **12.About RDISK.EXE utility**

The RDISK.EXE program is a comprehensive driver which can help you to directly access the solid state disk in the remote system with RS-232 or RS-422 serial ports.

When RDISK.EXE be executed, it will be keep resident in host memory and redirects DOS disk I/O to remote system.

After RDISK.EXE executed at DOS prompt. The solid state disk(s) in the remote system are logged into the host system as local disk drive(s) (A:,B:) or (A: and B:),and all DOS commands are available for remote disk(s) such as COPY, DEL, FORMAT, MD....etc

The following procedures show you how to install RDISK.EXE program

1. Enter your host computer **system BIOS SETUP** menu and configure your host Floppy disks to have following configuration Floppy disk A: 1.44MB or 1.2MB Floppy disk B: 1.44MB or 1.2MB

- 2. Reboot your host system
- 3. Connects a RS-232 cable between the HOST and REMOTE systems

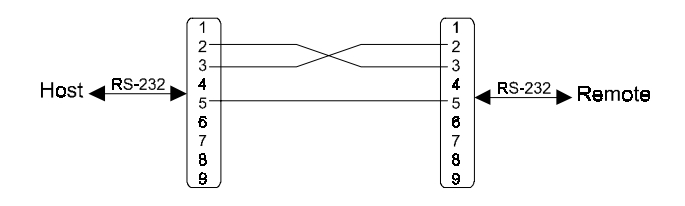

- 4. Turn-on your remote system
- 5. Press "F10" key to run ROM/RAM disk SETUP. and
- 6. Set "Primary ROM/RAM disk " to A:,B:,C:,or D:
- 7. Enable "COM Port for Remote Flash PGM:" to COM1 or COM2
- 8. Press "F7" to save SETUP values
- 9. Type RDISK <Enter> at DOS prompt of host system
- 10. The following message shows up on the screen

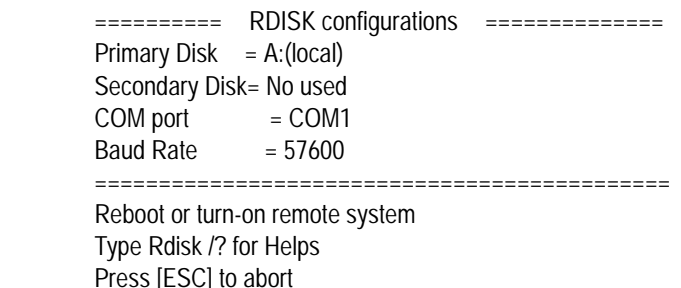

- 11. At this time, the RDISK are attempting link to remote system
- 12. Reboot your remote system

Connecting (|) \_

"Connecting (-) .............." message will show up after connecting completed

- 13. RDISK now returns to DOS prompt and remote solid state disk(s) are ready to be accessed
- 14. Format remote disk(s): ( if disk in the remote system is unformatted) Type one of the following commands to format remote solid state disk(s) which are installed at first time

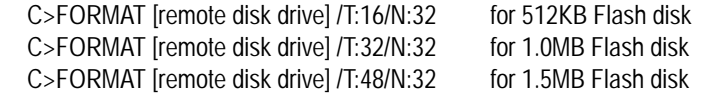

- 15. The disk(s) in the remote are already to be accessed by the host system
- 16. Type " RDISK /R " at DOS prompt can release this TSR driver from host system
- 17. Type " RDISK /? " at DOS prompt will show more information about RDISK